PŘÍPRAVA KURZU "NĚMECKÁ GRAMATIKA **ONLINE"** 

 $\overline{O}$ 

 $\bigcap$ 

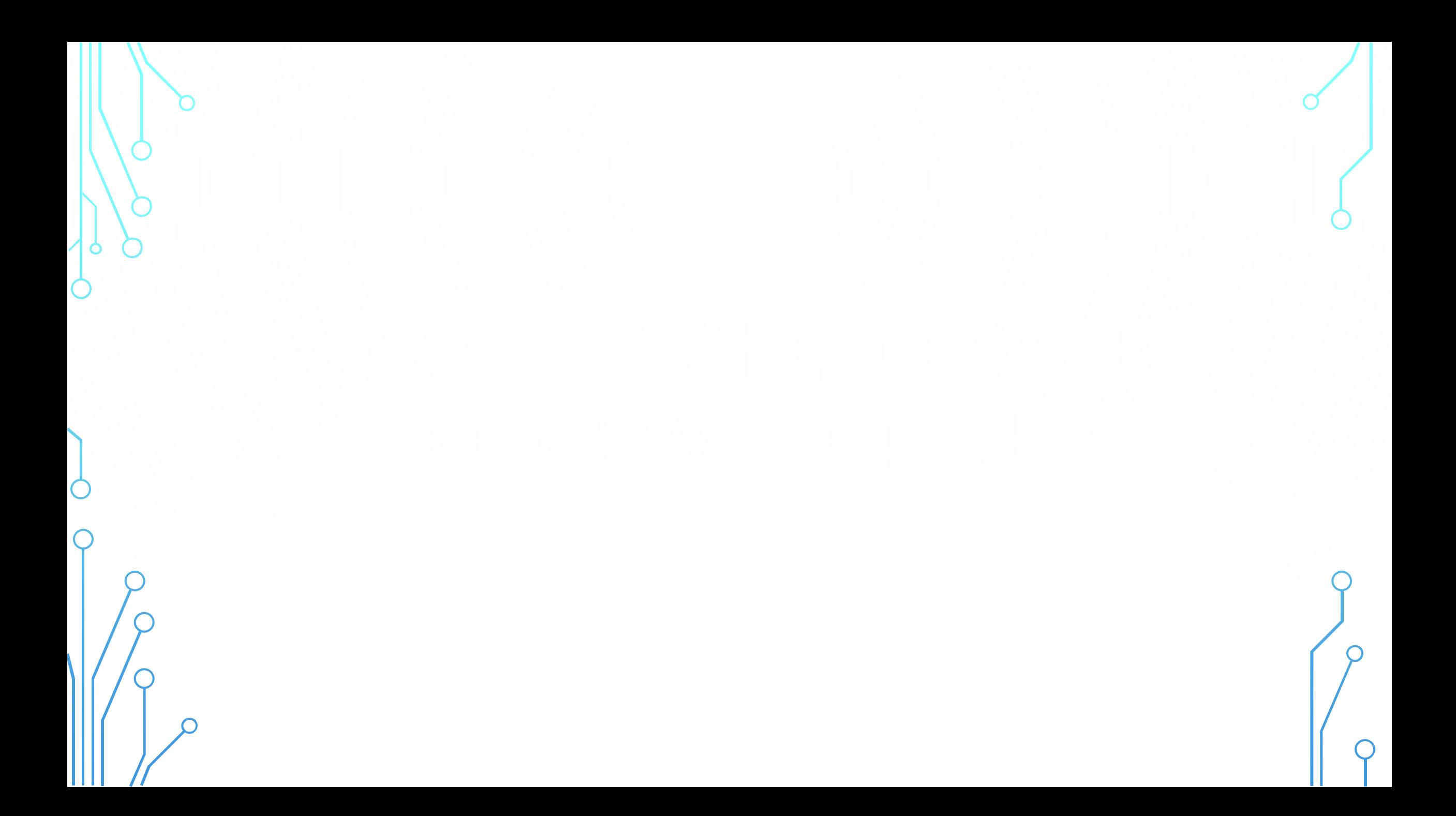

# Masaryk University (CZ) | https://is.muni.cz

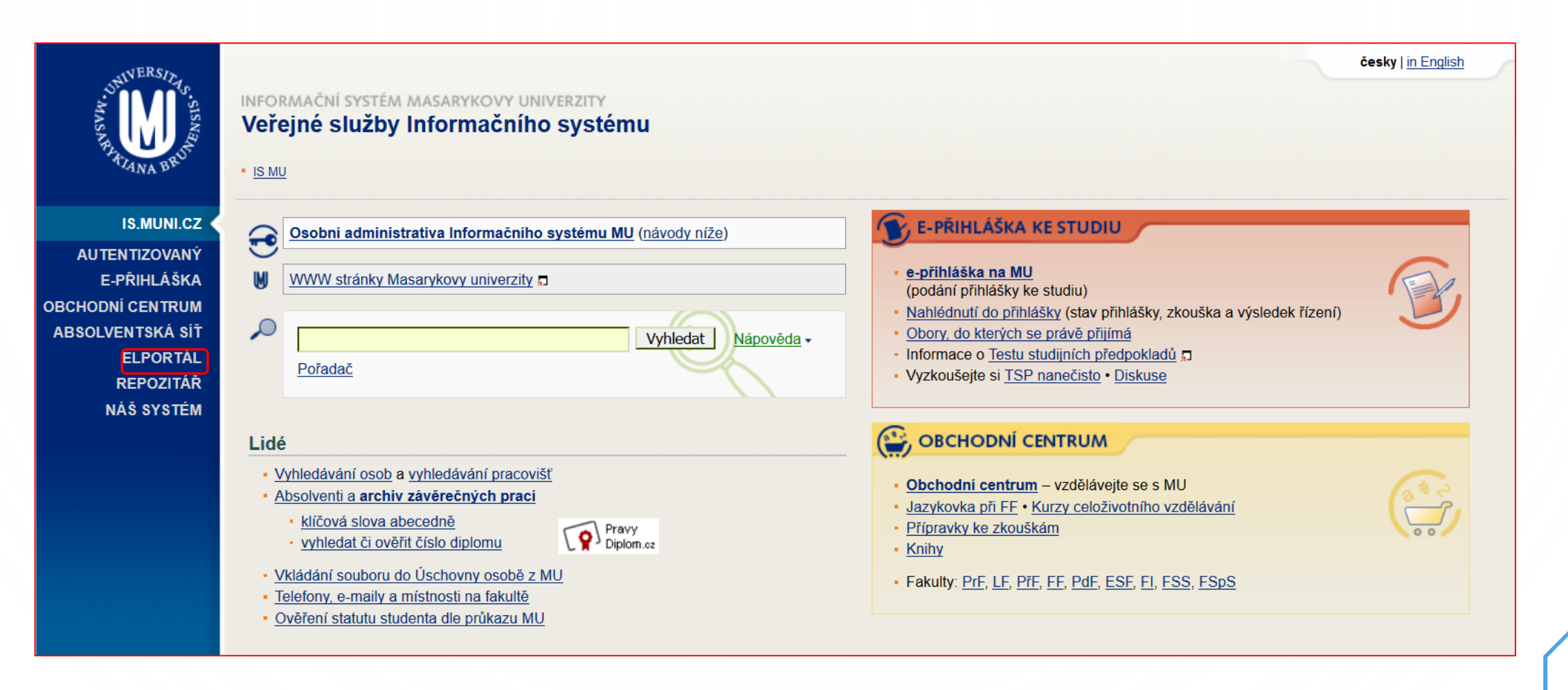

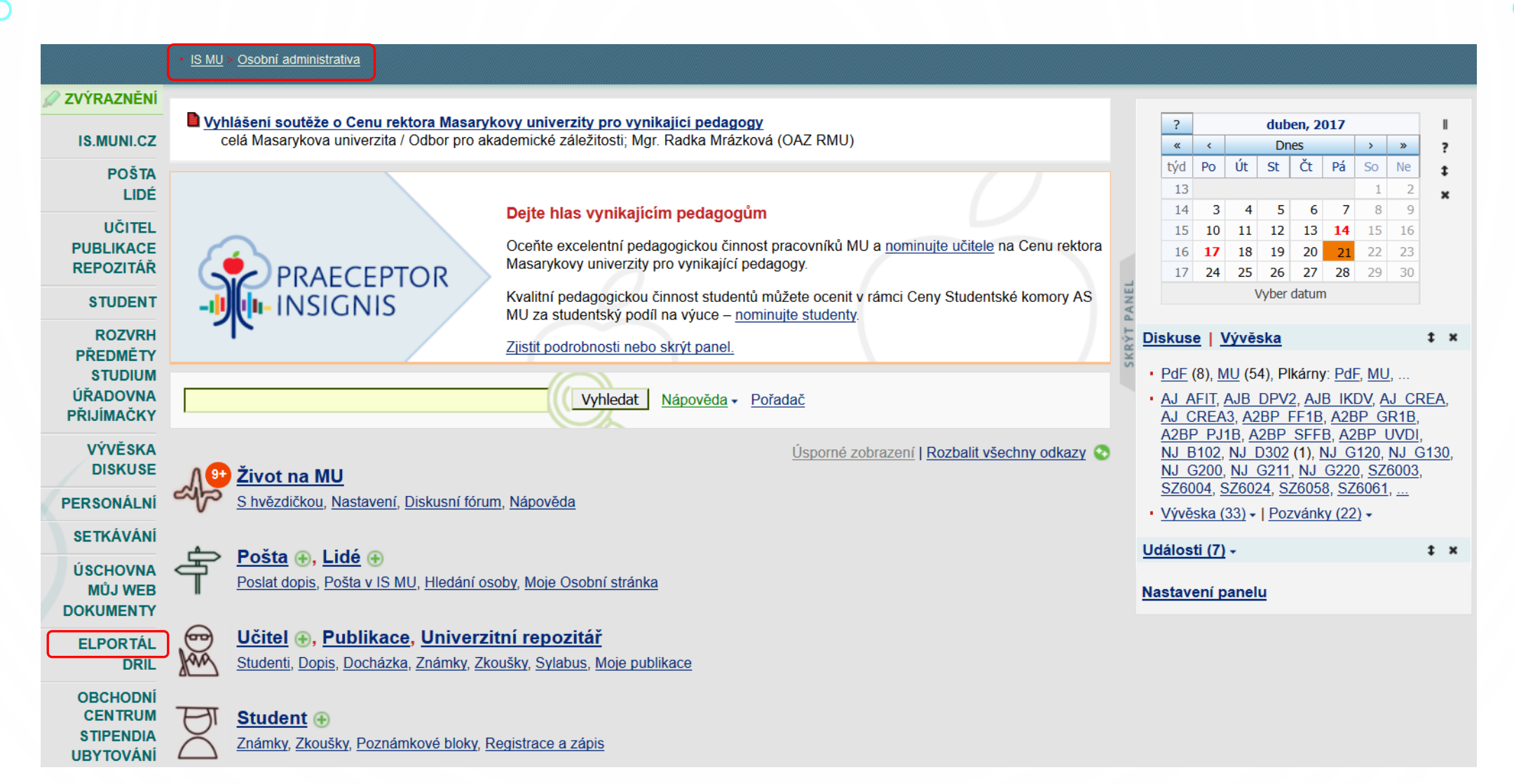

### E-learningové nástroje IS MU

## Úplně dole na stránce najc

Informační systém MU poskytuje širokou nabídku integrovaných nástrojů rozšířenou o doplňující nástroje, které jsou postupně do systému zaváděny.

#### Interaktivní osnova

Přehledná stránka s aktivitami a materiály k výuce uspořádanými časově nebo tematicky. | Nápověda

Zjistit více o: Interaktivní osnova - Studijní materiály -Odpovědníky - Skenování písemek -Odevzdávárny – Poznámkové bloky – Záložky – Rozpisy témat – Diskusní fórum – Dril - Odhalování plagiátů - Externí služby -Editor pokročilých otázek - Převodník -Obtížnost v kostce

. . . . . . . . . . . . . . . .

### Studijní materiály Principy e-learningu na MU např. karel čapek Vyhledat

- · Nápovědy a postupy
- · Často kladené dotazy k e-learningu
- · Autorský zákon použití děl jiných autorů ve výuce
- · Statistiky studijních materiálů
- · Nepředmětové e-learningové aplikace (autentizováno)
- Projekty a Operační programy

## Odpovědníky

Odpovědníky jsou webové formuláře obsahující otázky, které lze automaticky vyhodnotit, nebo volně tvořené otázky, ke kterým respondent vepisuje odpovědi. Typicky se odpovědník použije jako e-learningový nástroj v rámci Záznamníku učitele. Odkazy níže umožňují odpovědník vytvořit, umístit a najít i jinde - např. v Dokumentovém serveru nebo v agendě Můj web. To se hodí, pokud je odpovědník určen jiné skupině osob než studentům kurzu; např. při tvorbě dotazníku pro zaměstnance nebo všechny studenty fakulty.

- · Sady otázek (vytváření, úprava)
- · Popisy odpovědníků (vytváření, úprava)
- · Zodpovězení odpovědníku
- Odpovědi
- Obtížnost
- Obnovení zrušených odpovědí
- Export odpovědí

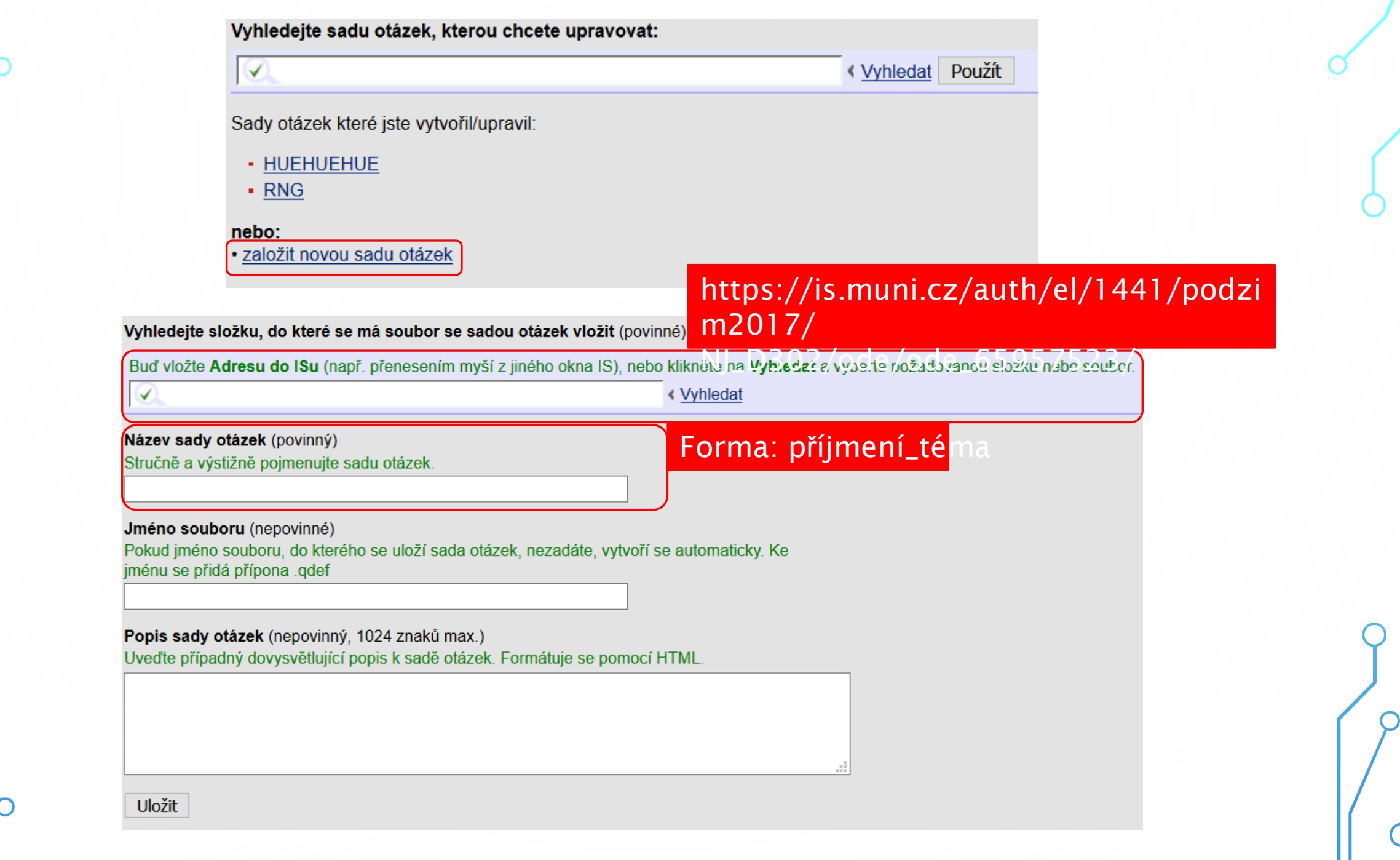

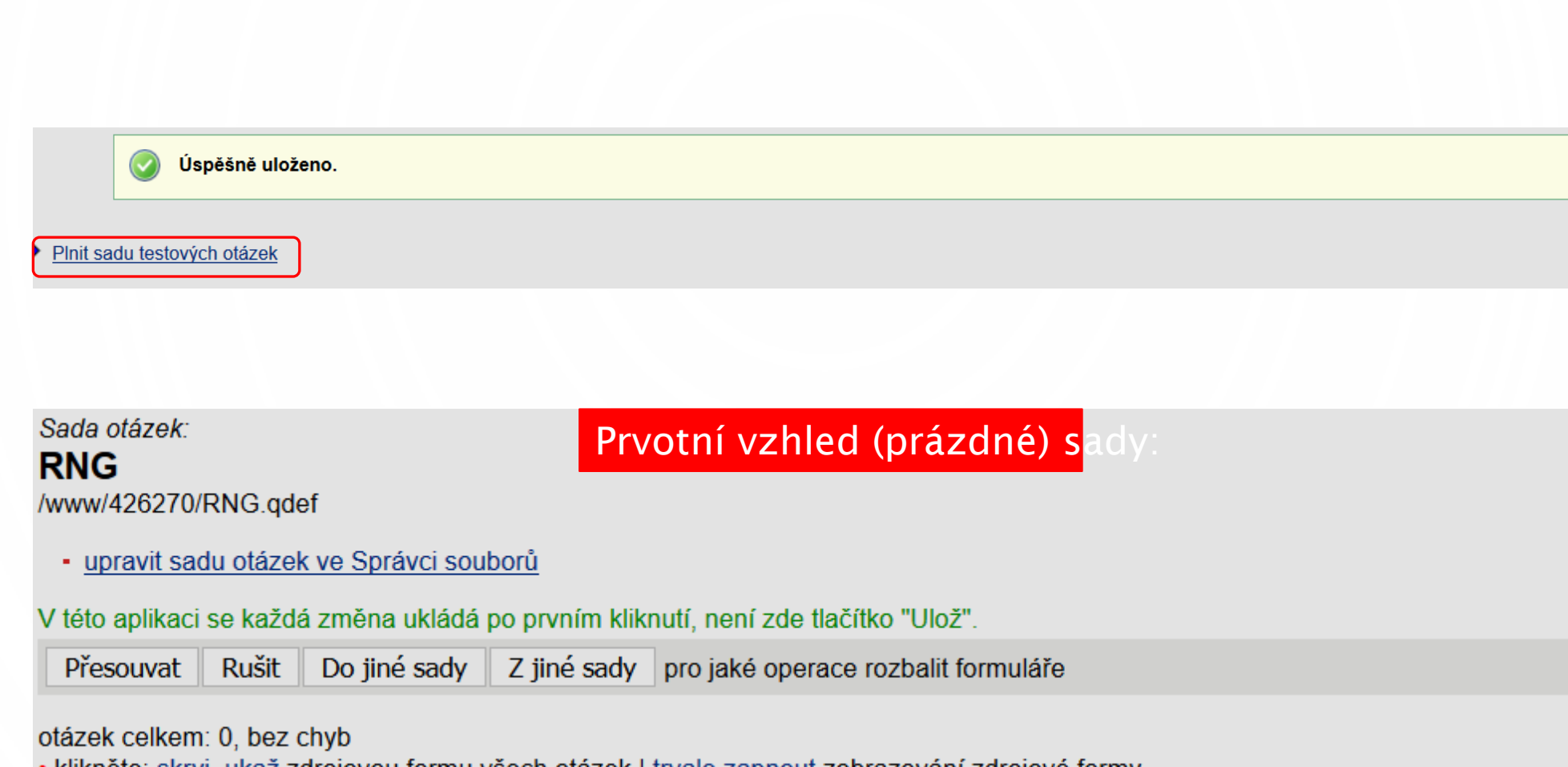

klikněte: skryj, ukaž zdrojovou formu všech otázek | trvale zapnout zobrazování zdrojové formy

• vložit novou otázku r | c | t | tt | v | vv | n | m | b | bb | s | a | ! | e | textovým editorem || vložit mezitext editorem HTML | textovým editorem

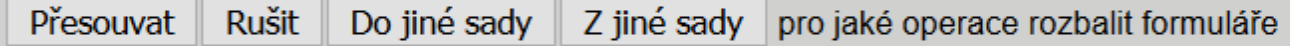

otázek celkem: 0, bez chyb

· upravit sadu otázek ve Správci souborů

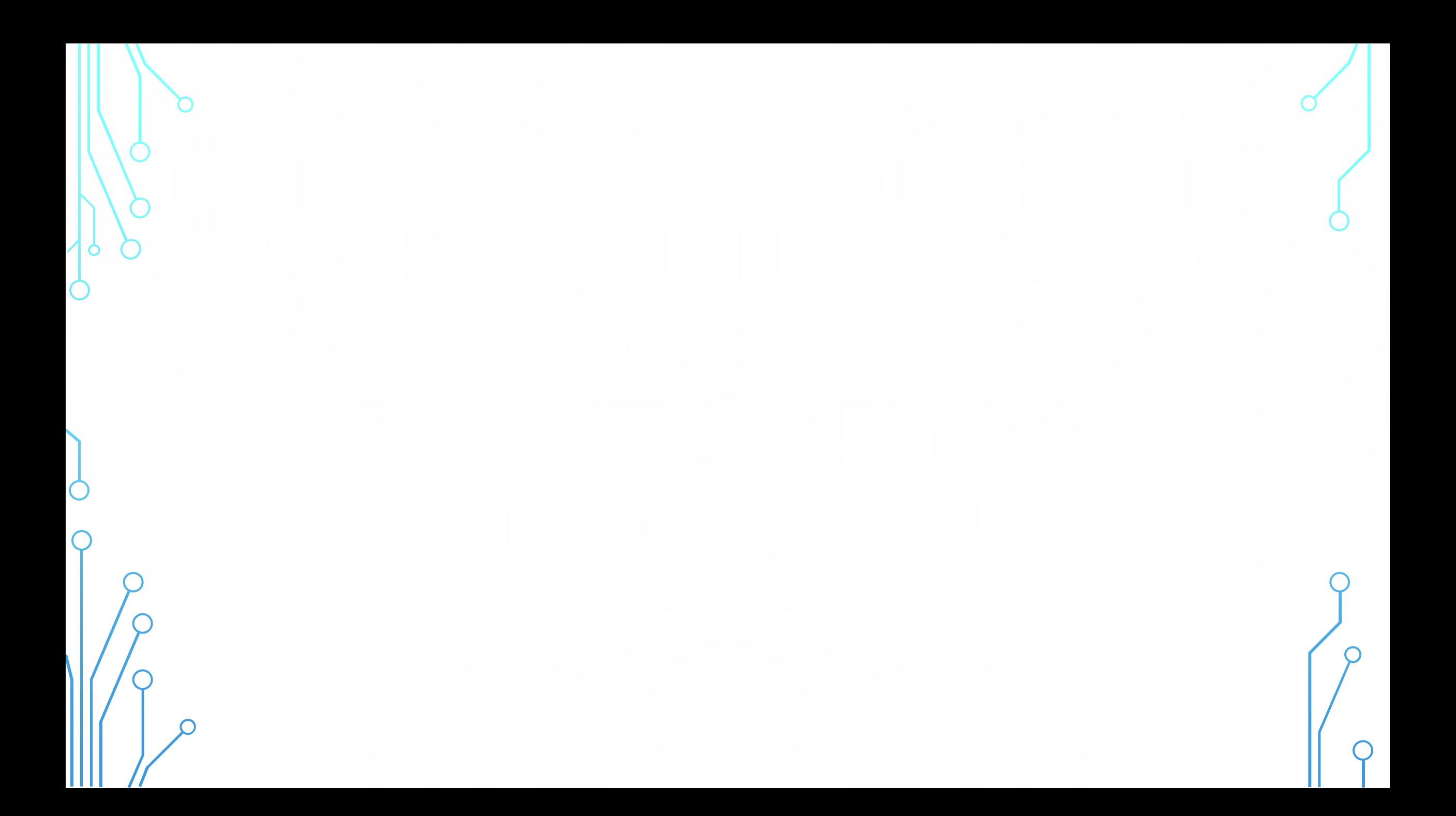

### Sada otázek: **RNG** /www/426270/RNG.qdef

· upravit sadu otázek ve Správci souborů

V této aplikaci se každá změna ukládá po prvním kliknutí, není zde tlačítko "Ulož".

Přesouvat | Rušit Do jiné sady Z jiné sady pro jaké operace rozbalit formuláře

### otázek celkem: 0, bez chyb

klikněte: skryj, ukaž zdrojovou formu všech otázek | trvale zapnout zobrazování zdrojové formy

• vložit novou otázku r | c | t | tt | <u>v</u> | <u>v | n | m | b</u> | <u>bb | s | a | l | e</u> | textovým editorem || vložit mezitext <u>editorem HTML | textovým editorem</u>

Do jiné sady Přesouvat Rušit Z jiné sady pro jaké operace rozbalit formuláře

typy otázek otázek celkem: 0, bez chyb

· upravit sadu otázek ve Správci souborů

## Limit tvorby touto cestou je, že jde zadat pouze jedna otázka. Lze vyřešit použitím Převodníku, o kterém se dozvíte na pozděj

V této aplikaci se každá změna ukládá po prvním kliknutí, není zde tlačítko "Ulož".

Přesouvat Rušit Do jiné sady Z jiné sady pro jaké operace rozbalit formuláře

otázek celkem: 1, bez chyb

· klikněte: skryj, ukaž zdrojovou formu všech otázek | trvale zapnout zobrazování zdrojové formy

Za poslední 1. otázku:

• vložit novou otázku r | c | t | tt | v | v | n | m | b | bb | s | a | l | e | textovým editorem || vložit mezitext editorem HTML | textovým editorem Před první otázku:

• vložit novou otázku r | c | t | tt | y | w | n | m | b | bb | s | a | l | e | textovým editorem || vložit mezitext editorem HTML | textovým editorem

· klikněte: ukaž/skryj zdrojovou formu otázky

Wie geht's?  $\bigcirc$  Mir geht's gut.  $\bigcirc$  Slecht. O Danke, gut, und selbst?

\* Nechci odpovědět. Chci vymazat, co jsem zaškrtl u této otázky.

· upravit formulářem | | textovým editorem (zrušit otázku)

 $body = null$ 

1.

• vložit novou otázku r | c | t | tt | y | y | n | n | b | bb | s | a | l | e | textovým editorem || vložit mezitext editorem HTML | textovým editorem

Přesouvat Rušit Do jiné sady Z jiné sady pro jaké operace rozbalit formuláře

Zkontrolovat odpovědi

## Podobně jako u typu R je limit tvorby touto cestou fakt, že jde zadat pouze Tento problém vyřeší taktéž převodník.

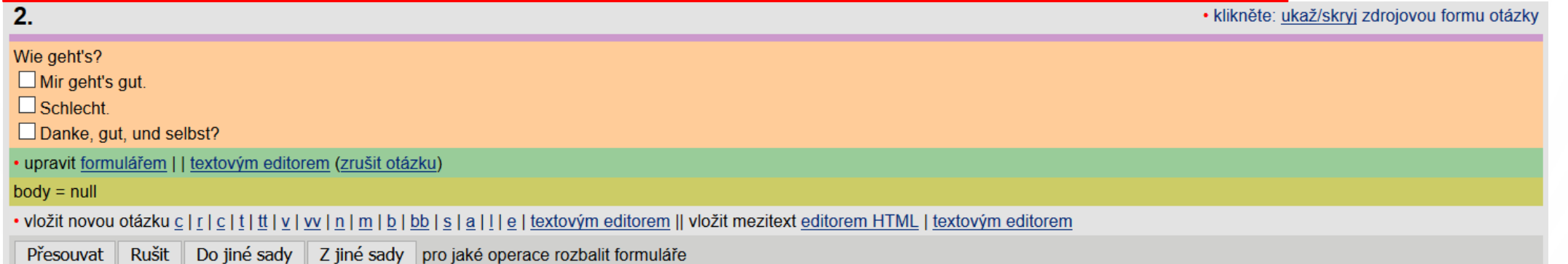

Zkontrolovat odpovědi

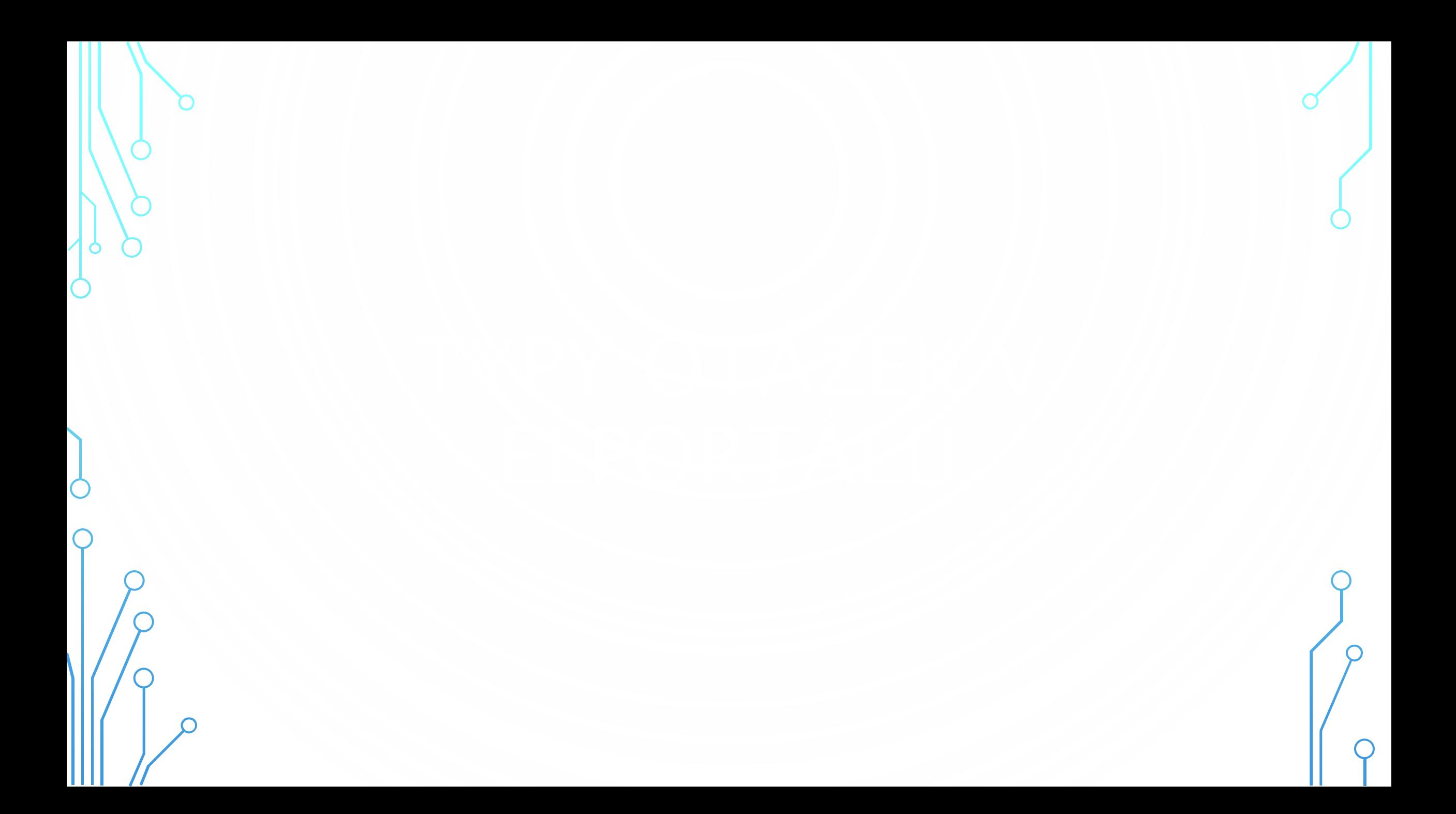

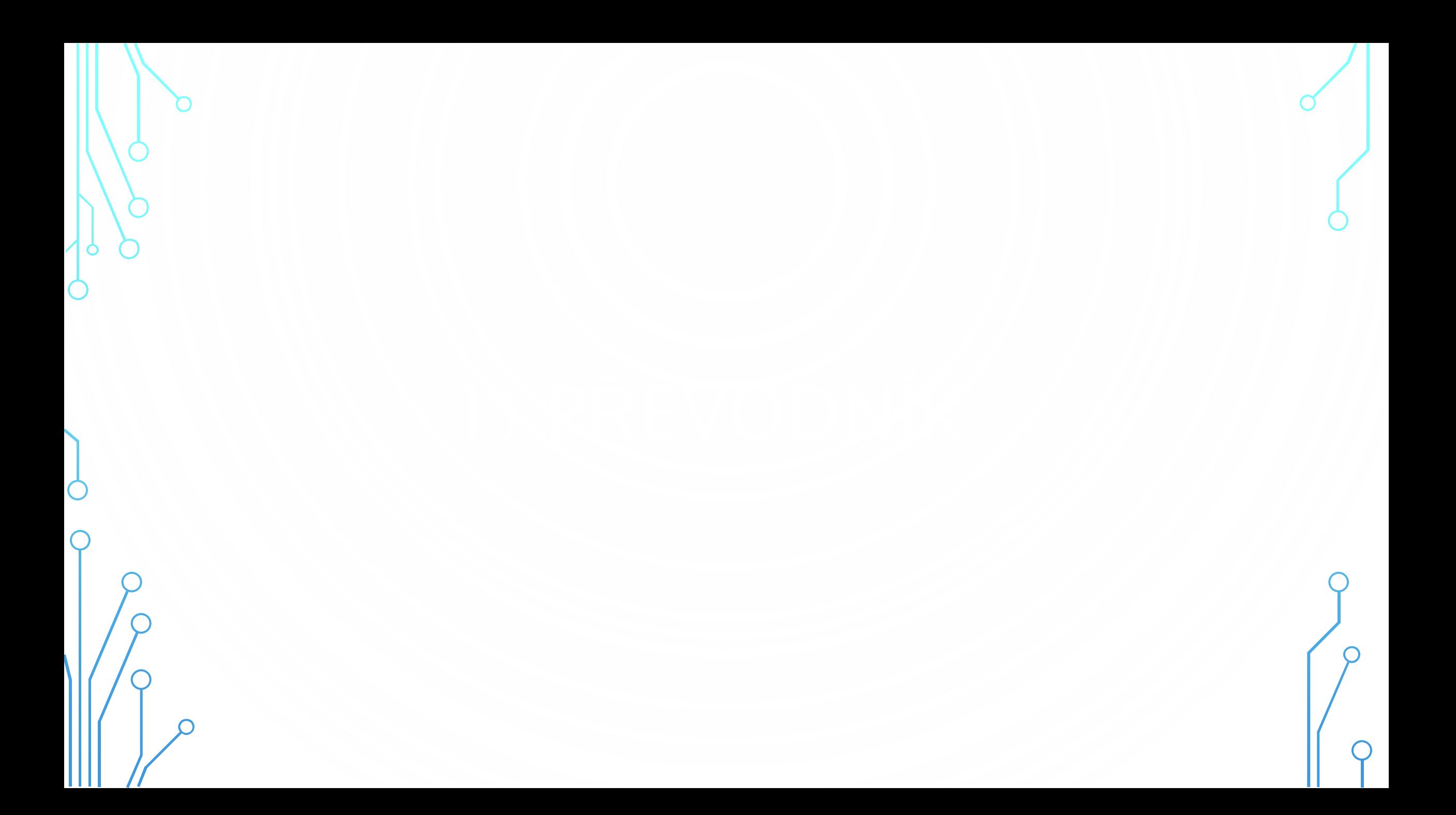

## Nechejte si otevřenou sadu otázek v IS MU, v dalším panelu přejděte do

### E-learningové nástroje IS MU

Informační systém MU poskytuje širokou nabídku integrovaných nástrojů rozšířenou o doplňující nástroje, které jsou postupně do systému zaváděny.

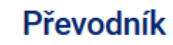

Pomůcka pro hromadné převádění otázek do formátu Odpovědníků IS MU. Převodník

. . . . . . . . . . . . . . .

#### Zjistit více o:

Interaktivní osnova - Studijní materiály -Odpovědníky – Skenování písemek – Odevzdávárny – Poznámkové bloky – Záložky – Rozpisy témat – Diskusní fórum – Dril - Odhalování plagiátů - Externí služby -Editor pokročilých otázek - Převodník -Obtížnost v kostce

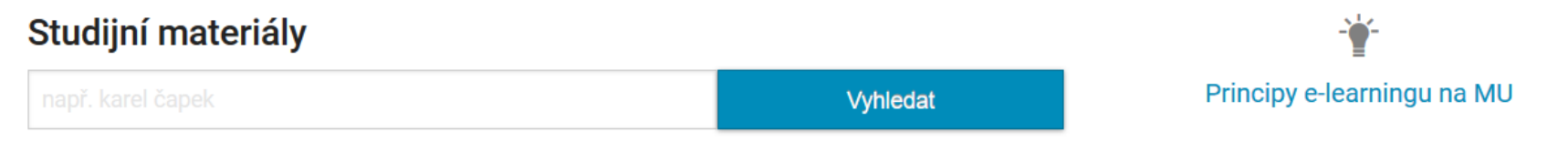

- · Nápovědy a postupy
- Často kladené dotazy k e-learningu
- · Autorský zákon použití děl jiných autorů ve výuce
- · Statistiky studijních materiálů
- · Nepředmětové e-learningové aplikace (autentizováno)
- Projekty a Operační programy

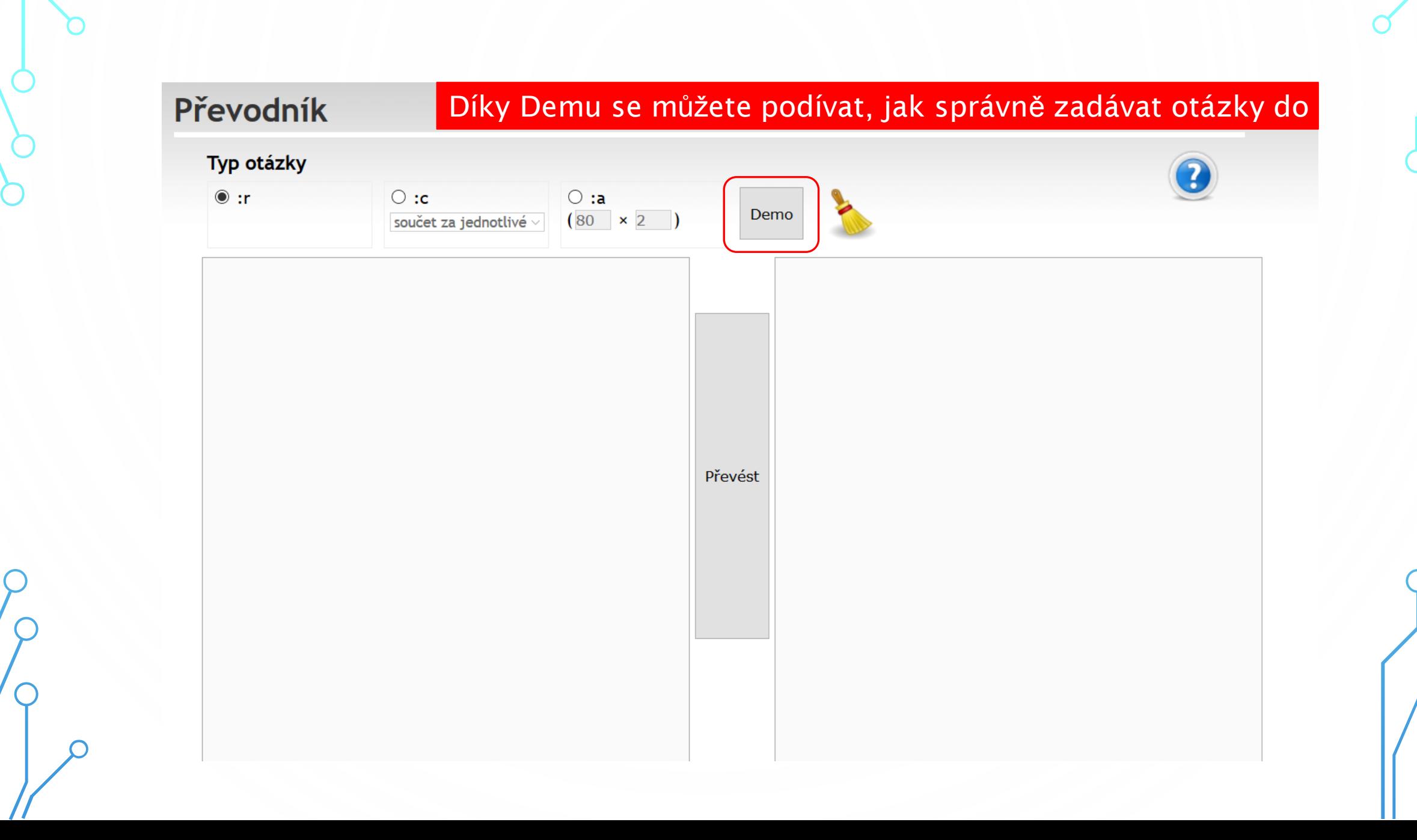

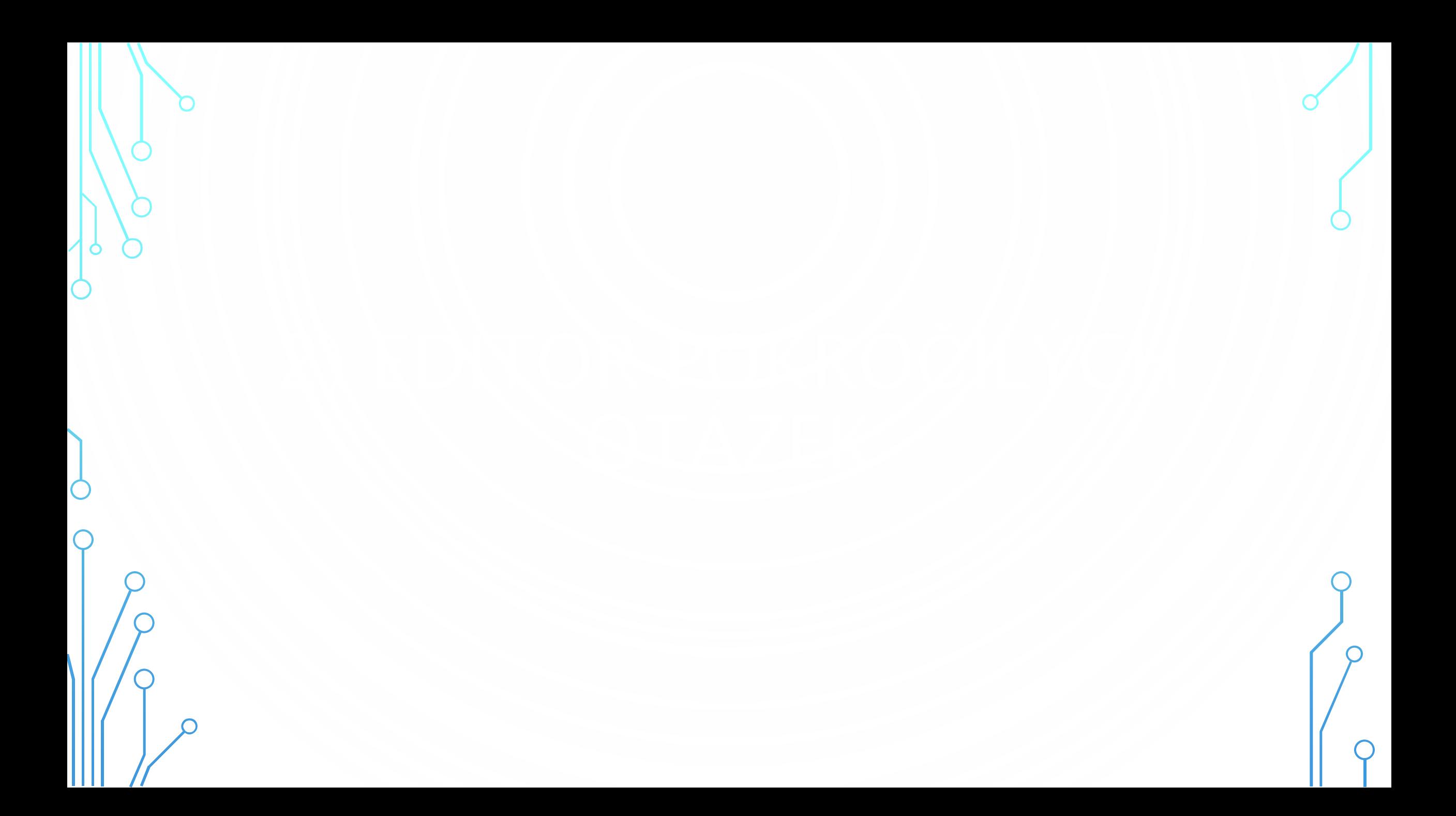

## E-learningové nástroje IS MU

Informační systém MU poskytuje širokou nabídku integrovaných nástrojů rozšířenou o doplňující nástroje, které jsou postupně do systému zaváděny.

### Editor pokročilých otázek

Příprava pokročilých typů otázek v Odpovědnících IS MU jako jsou tzv. "drag&drop" otázky, doplňovačky a doplňování popisků či vyznačování oblastí v obrázku. | Editor

. . . . . . . . . . . . . . .

Zjistit více o: Interaktivní osnova - Studijní materiály -Odpovědníky – Skenování písemek – Odevzdávárny – Poznámkové bloky – Záložky – Rozpisy témat – Diskusní fórum – Dril - Odhalování plagiátů - Externí služby -Editor pokročilých otázek - Převodník -Obtížnost v kostce

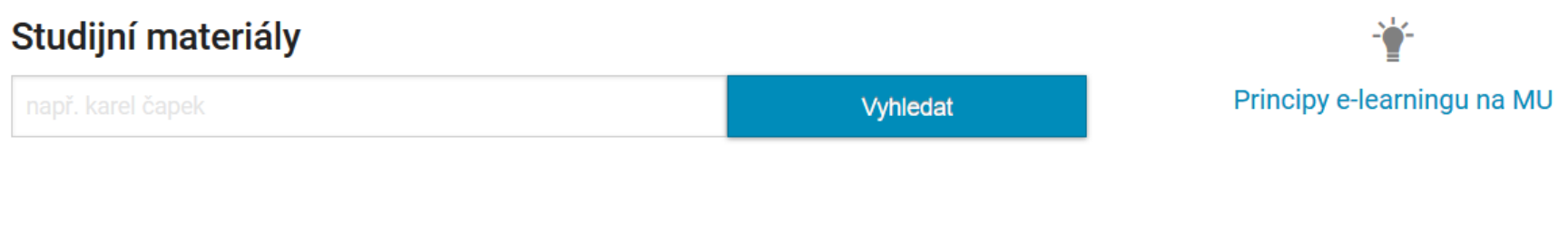

- Nápovědy a postupy
- · Často kladené dotazy k e-learningu
- · Autorský zákon použití děl jiných autorů ve výuce
- · Statistiky studijních materiálů
- · Nepředmětové e-learningové aplikace (autentizováno)
- Projekty a Operační programy

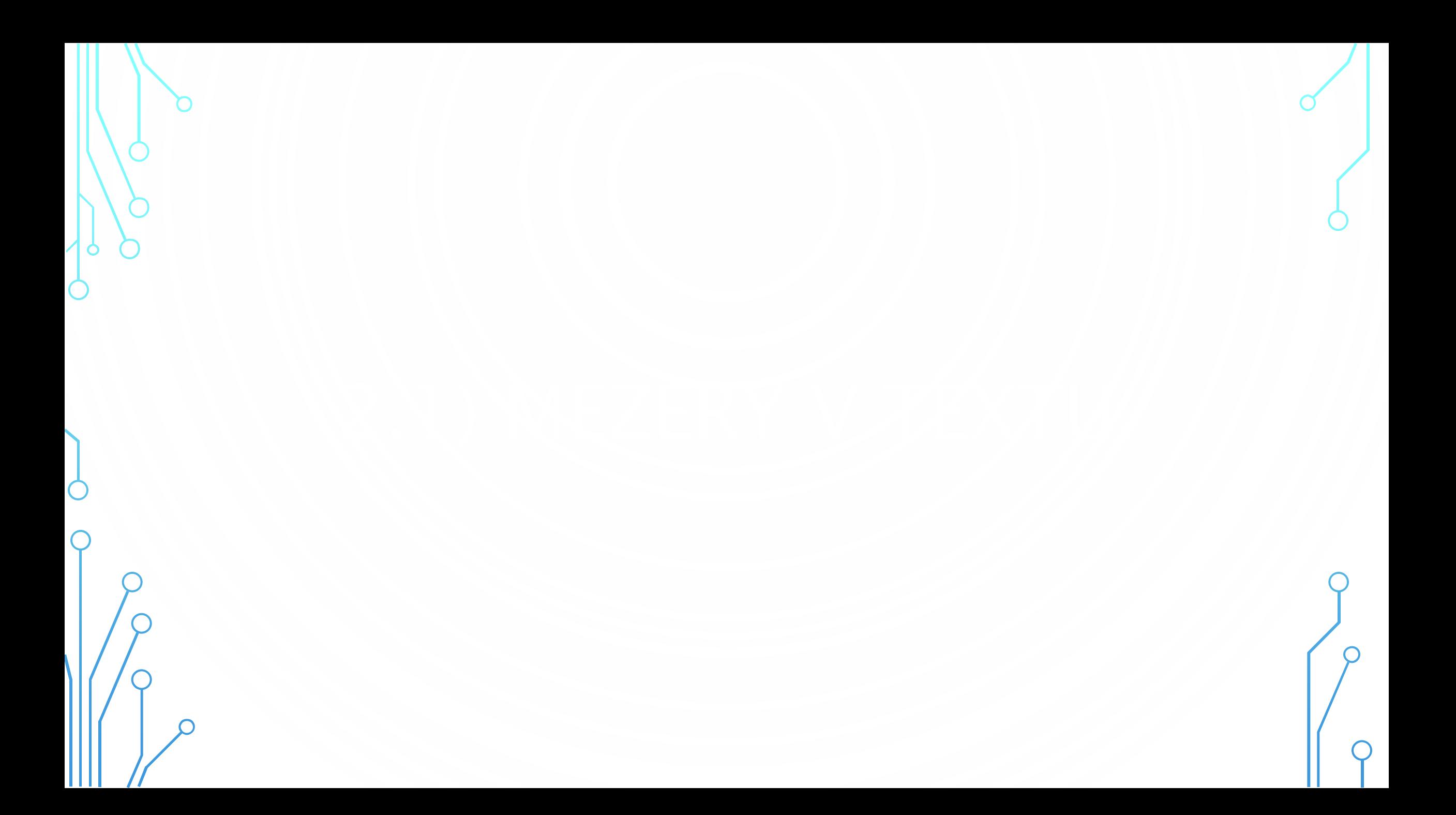

## (nahrazuje otázky typu t, tt z

Zvolte typ doplňování:  $\bullet$  vepisování  $\circ$  drag&drop  $\circ$  výběr z roletky

Importovat otázku z ISu

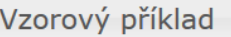

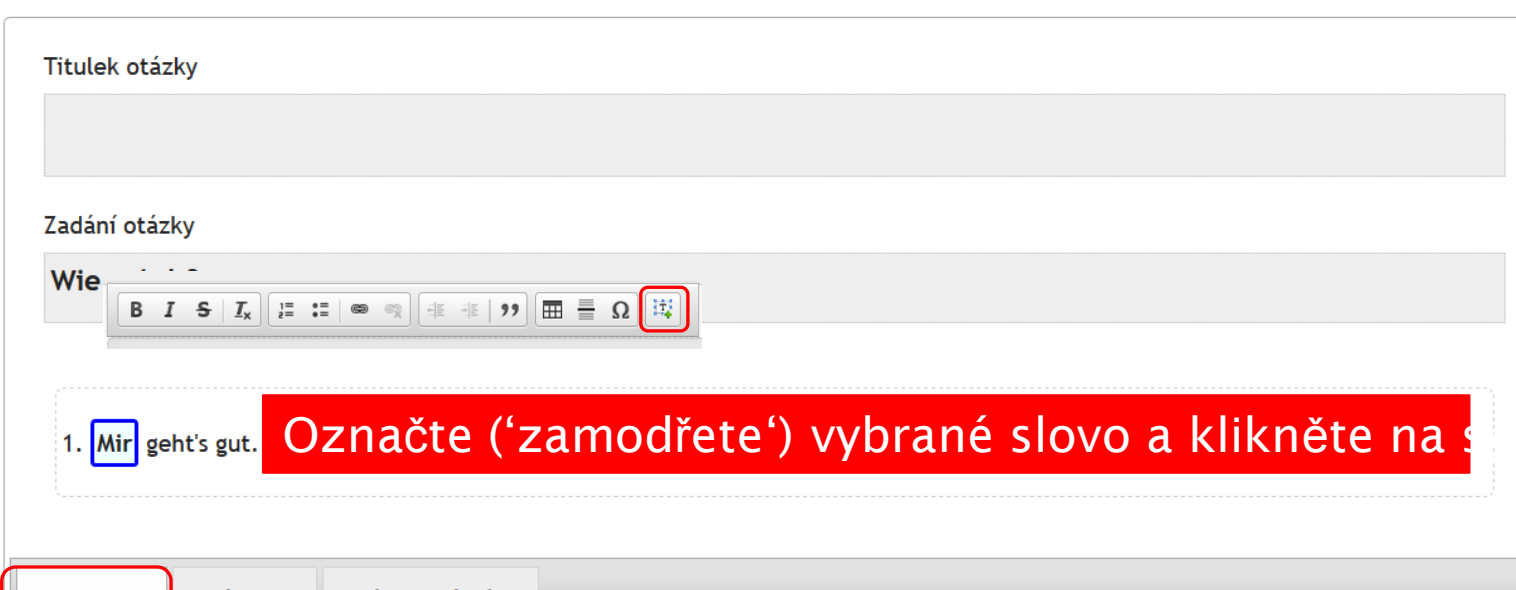

Náhled Výstupní kód Editace

## Zvolte typ doplňování: Importovat otázku z ISu  $\textcircled{\textcolor{red}{\bullet}}$ vepisování  $\textcircled{\textcolor{red}{\bullet}}$  drag&drop  $\textcircled{\textcolor{red}{\bullet}}$  výběr z roletky

### Vzorový příklad

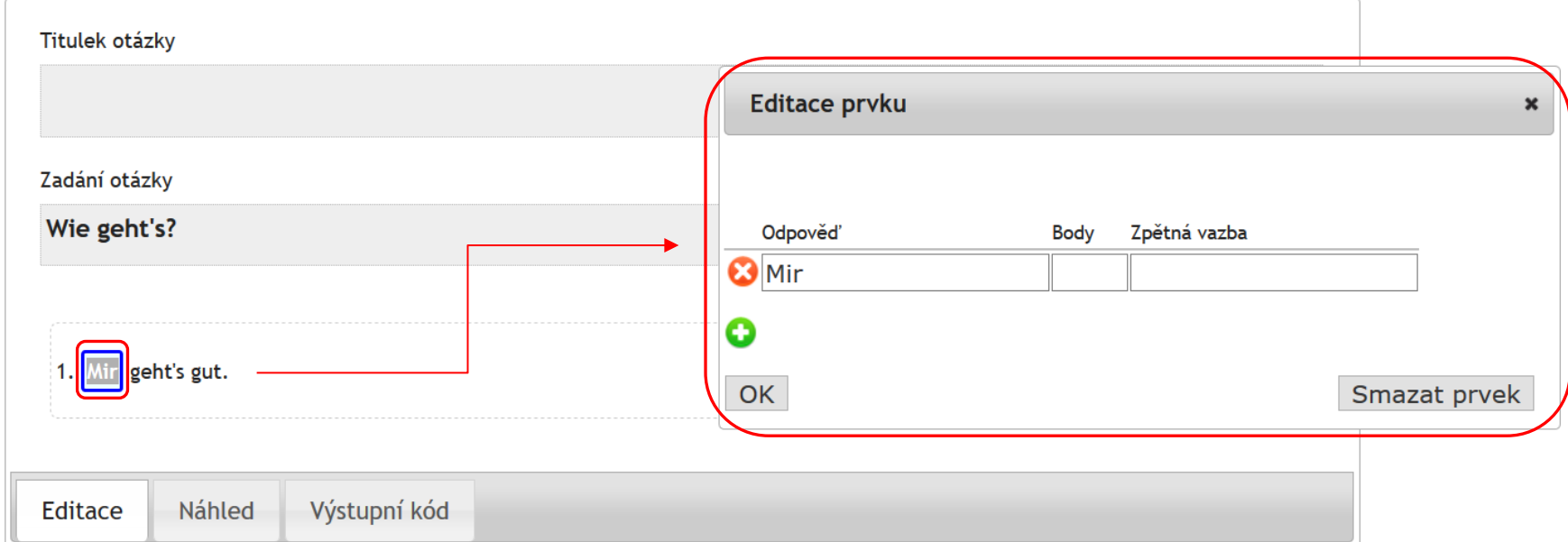

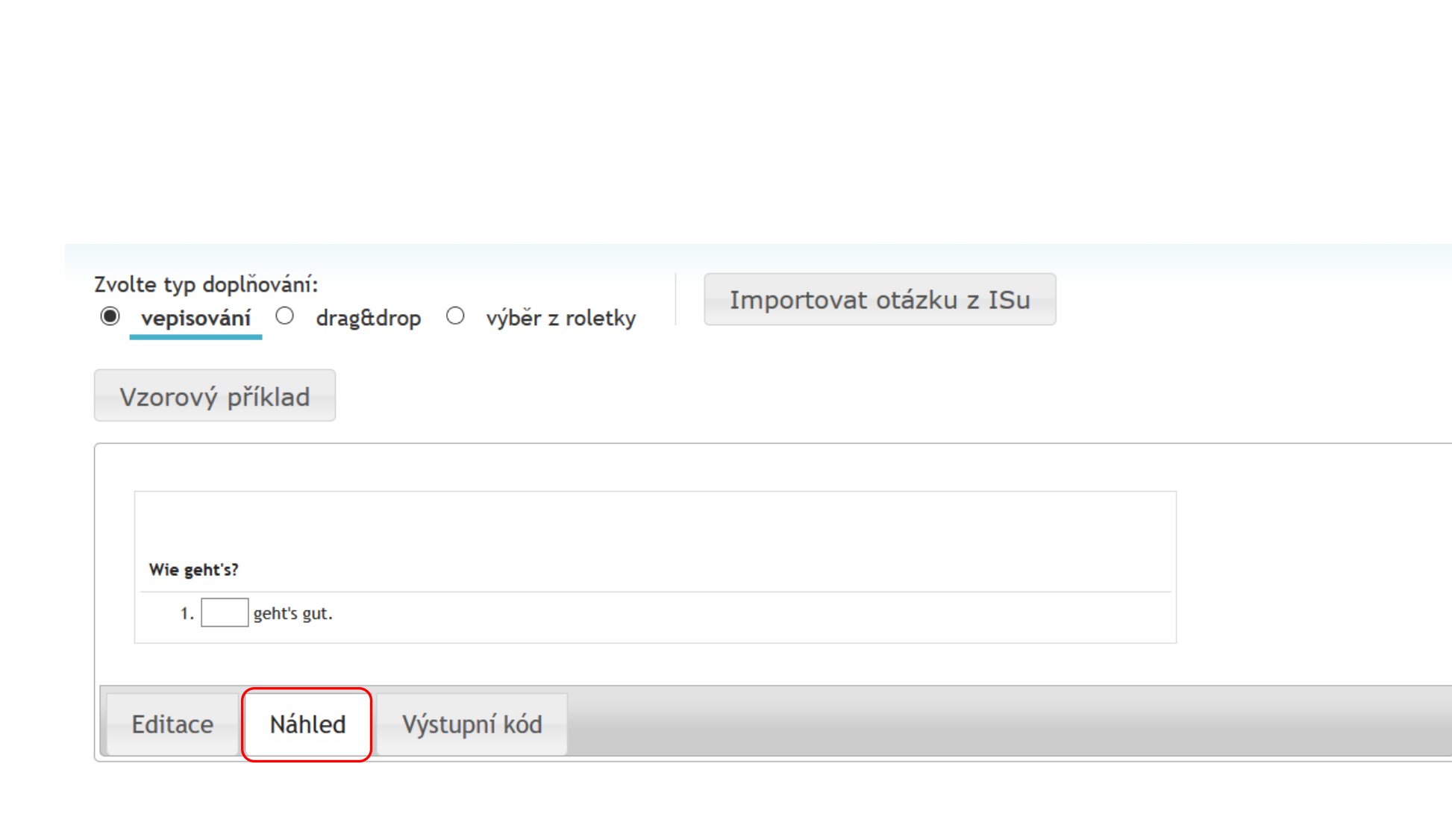

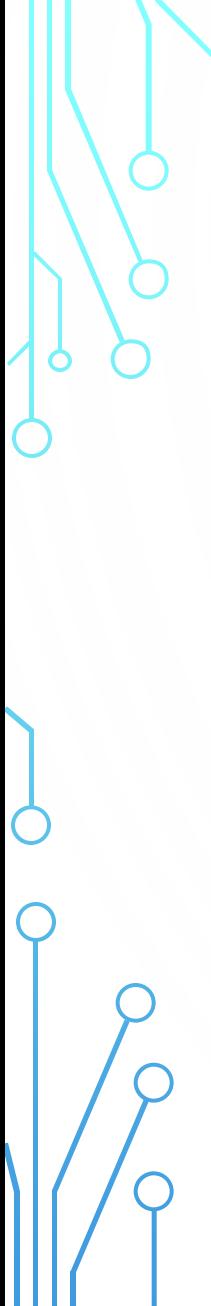

C

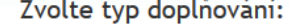

 $\circledcirc$ 

vepisování  $\circlearrowright$  drag $\texttt{ddrop} \circlearrowright$  výběr z roletky

Importovat otázku z ISu

#### Vzorový příklad

Otázka: · autentizovaná o neautentizovaná

#### **KHTML>**

<style type="text/css"> @import "/do/1499/el/storage/styles/testovy.css"; </style> <div class="question"> <div class="title"><br></div> <div class="task">Wie geht's?<br></div> <div class="content">  $\vert$  <p>1. :t1\_\_\_ geht's gut. <br></p>  $\frac{1}{2}$  /div>  $\le$ /div>  $: t1 = "Mir" ok$ 

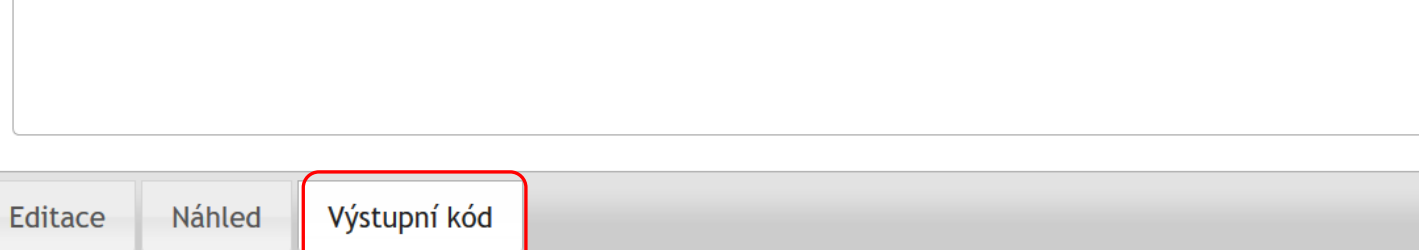

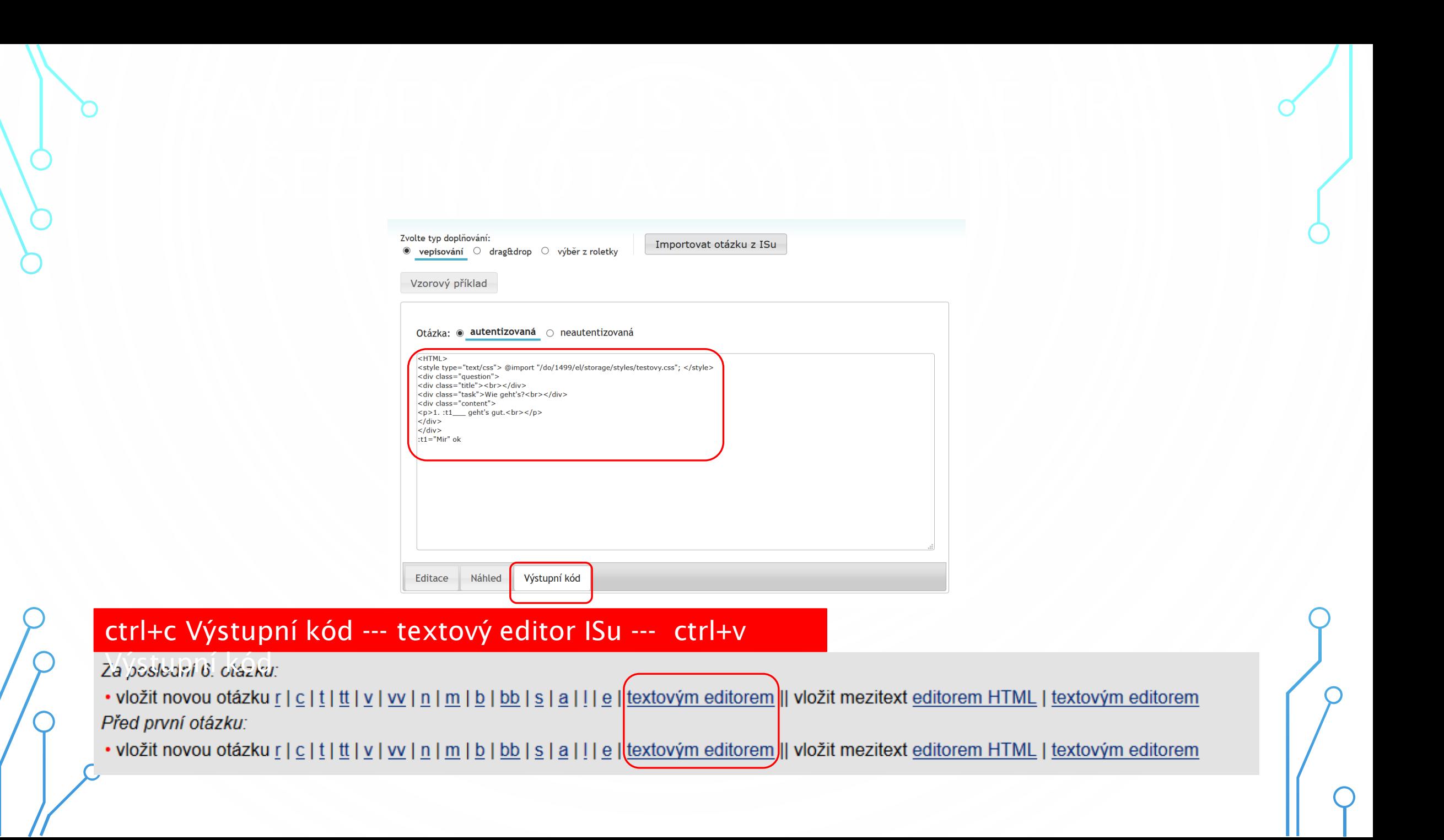

## (nahrazuje otázky typu s z

Zvolte typ doplňování:  $\circlearrowright$  vepisování  $\bullet$  drag&drop  $\circlearrowright$  výběr z roletky

Importovat otázku z ISu

Tento typ otázky může nesprávně fungovat ve starších verzích některých prohlížečů, zejména Internet Exploreru.

#### Vzorový příklad

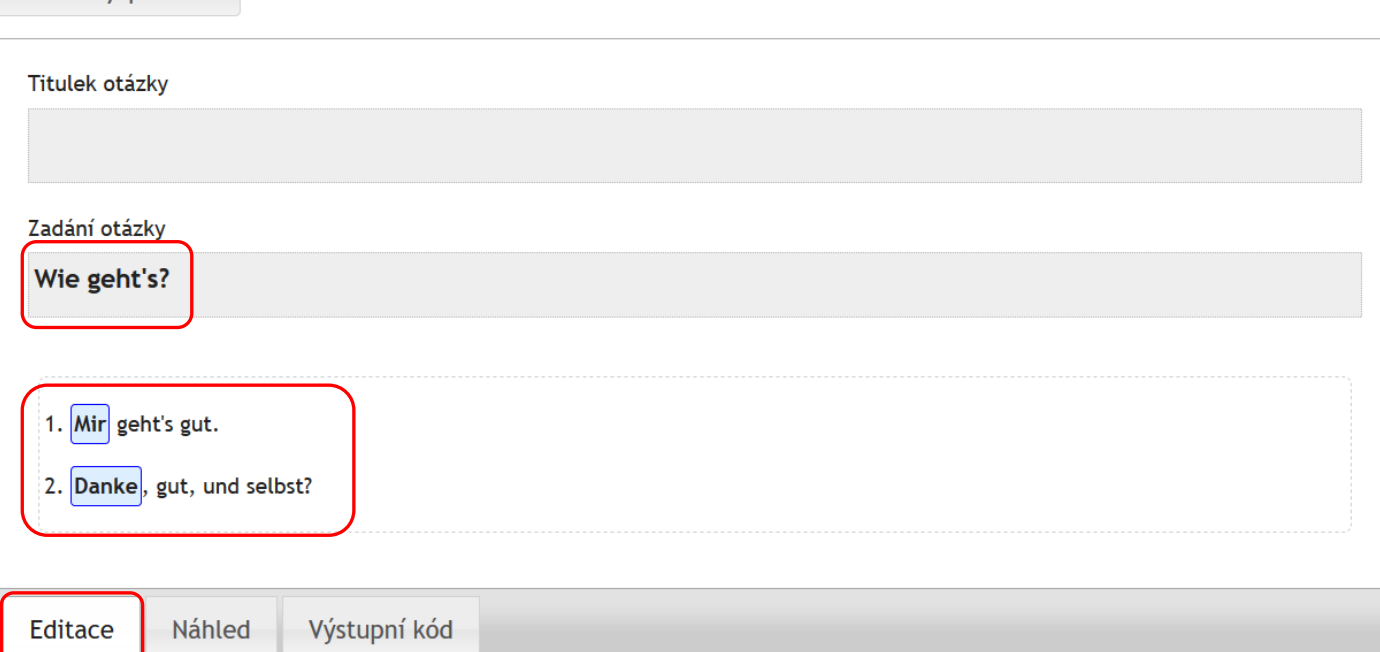

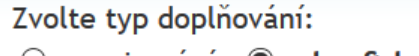

 $\circlearrowright$  vepisování  $\bullet$  drag&drop  $\circlearrowright$  výběr z roletky

Importovat otázku z ISu

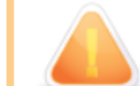

Tento typ otázky může nesprávně fungovat ve starších verzích některých prohlížečů, zejména Internet Exploreru.

## Vzorový příklad

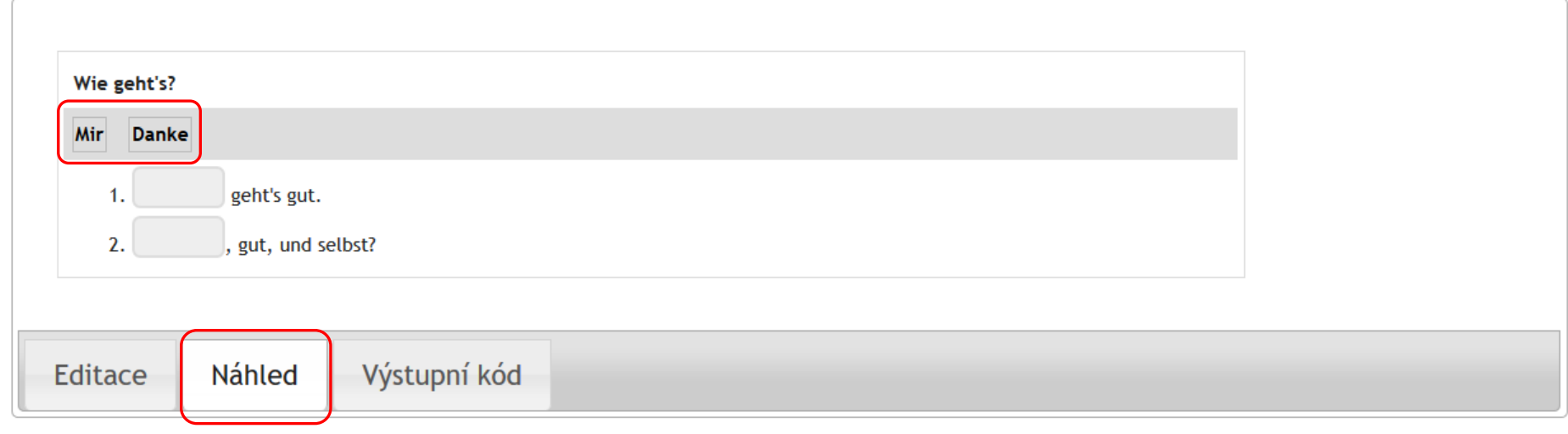

# (nahrazuje otázky typu v, vv z

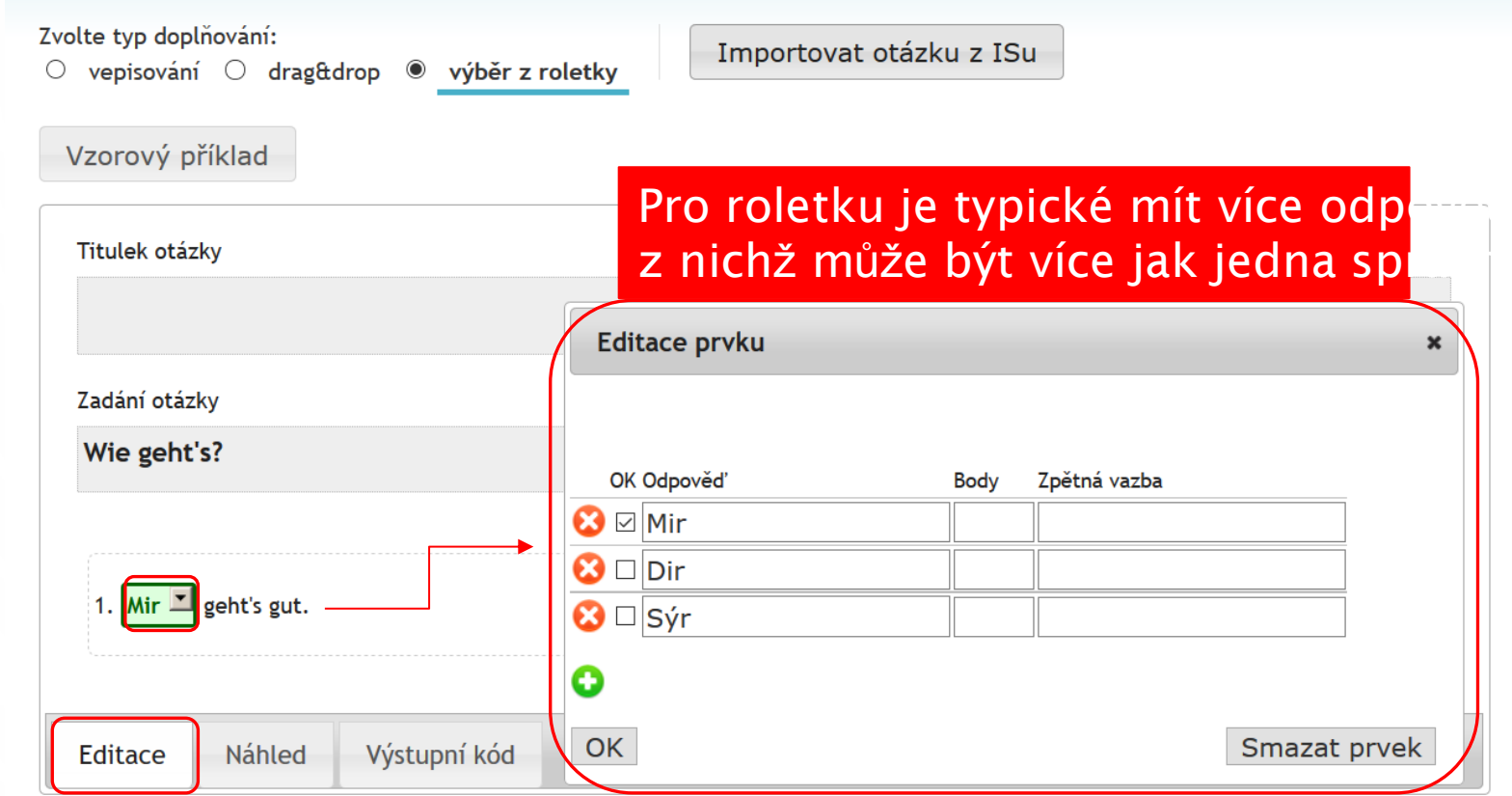

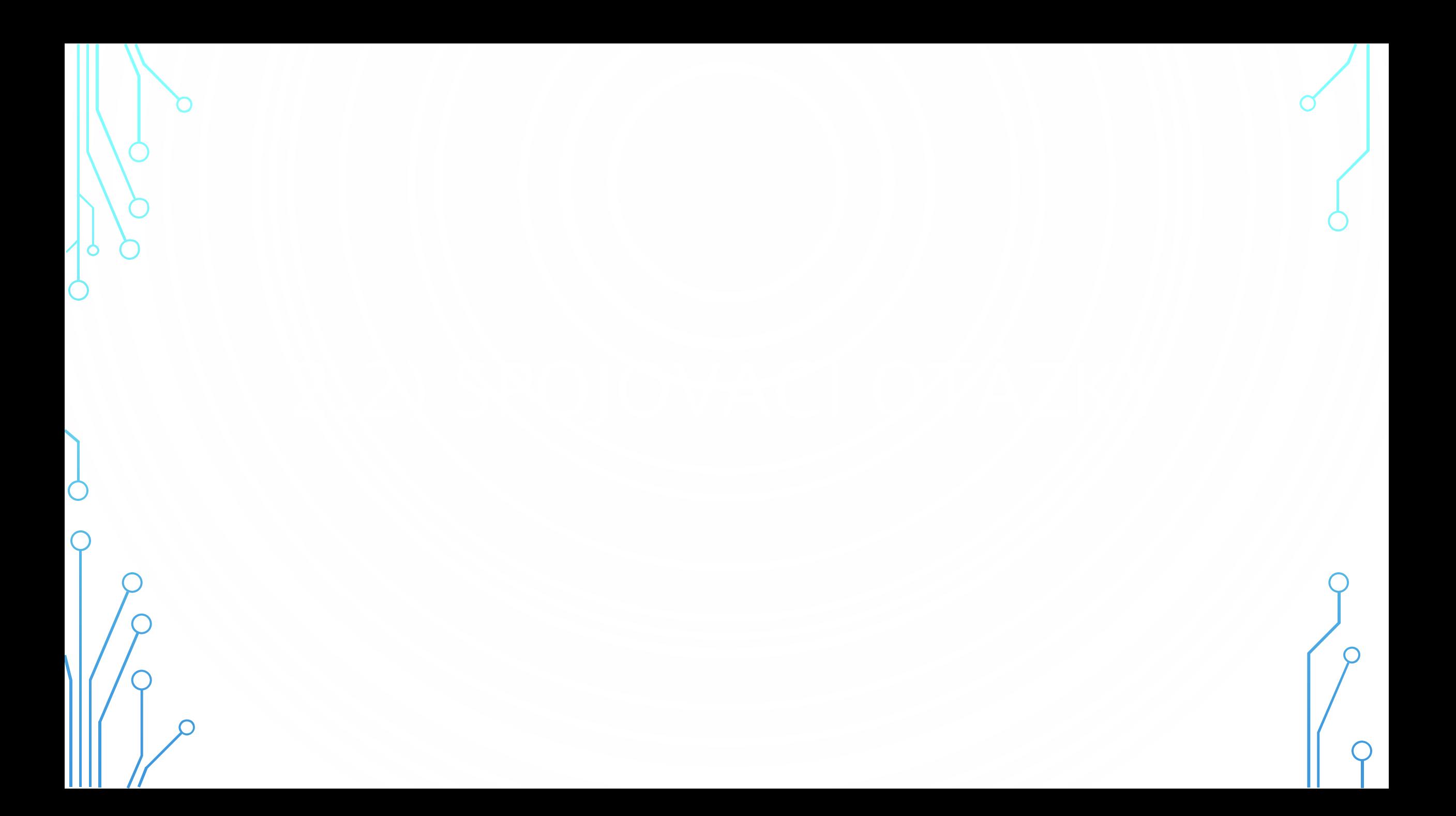

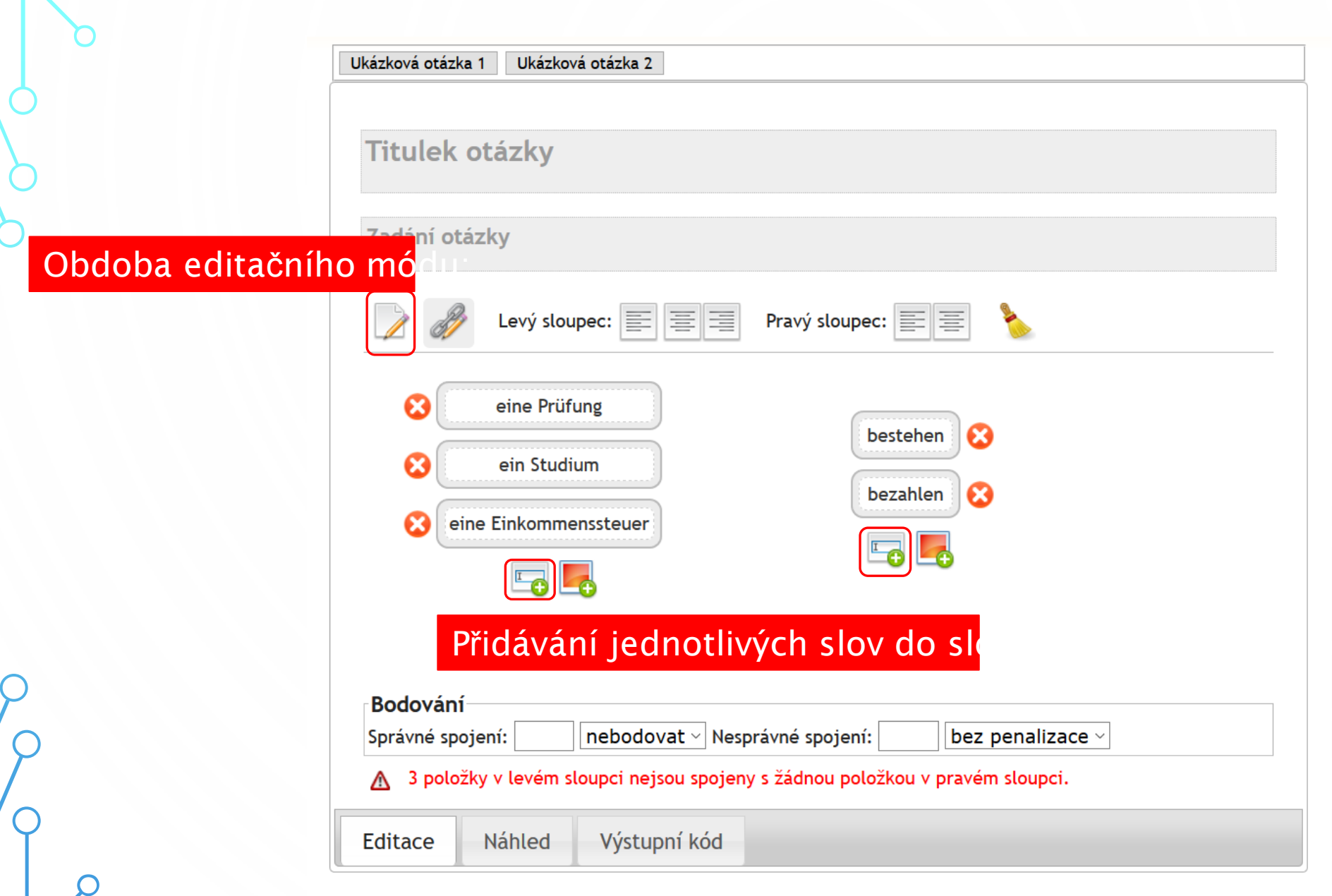

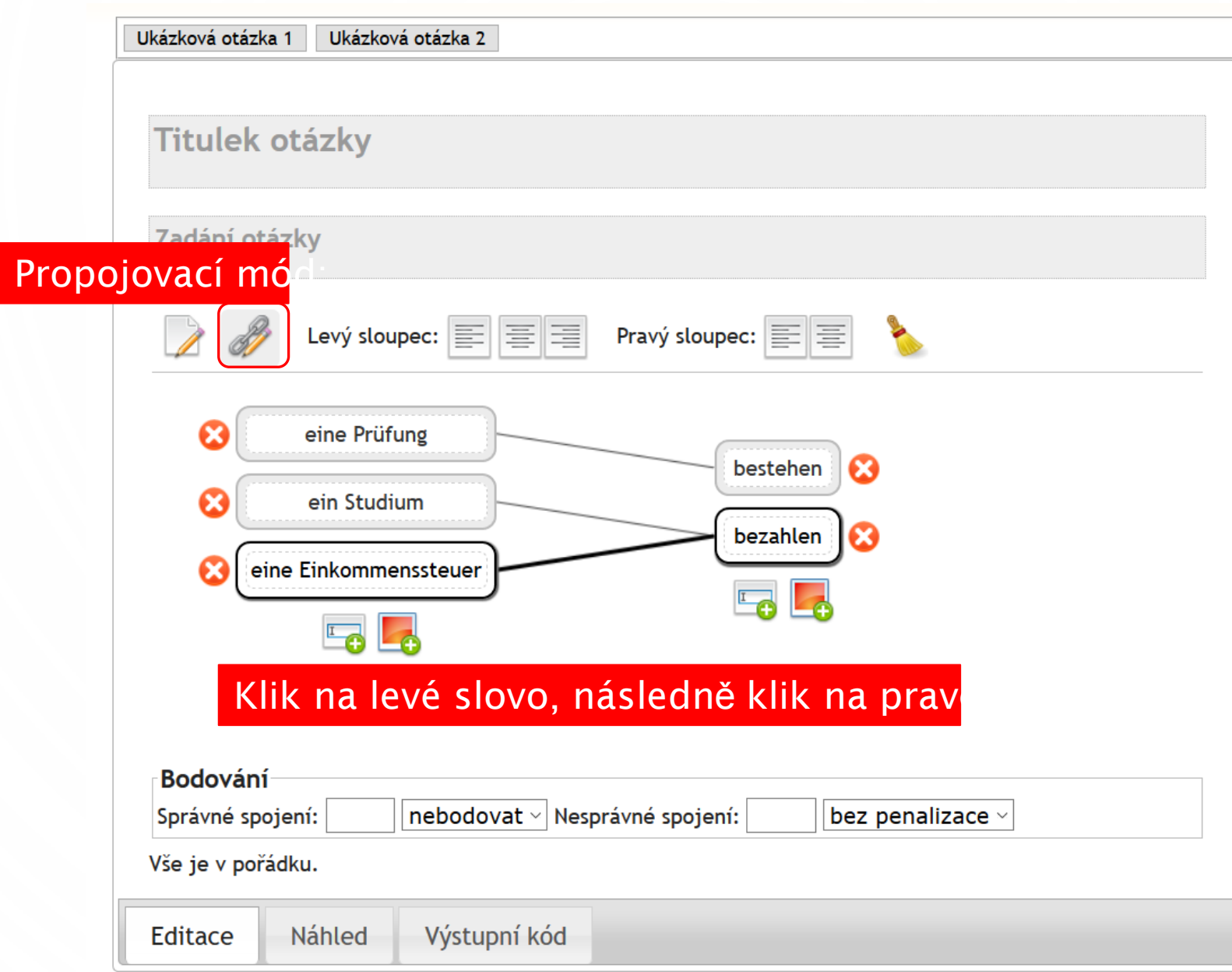

# Editor spojovacích otázek

S využitím tohoto nástroje lze vytvářet otázky, v nichž se položky jedné jedné skupiny spojují s položkami druhé skupiny.

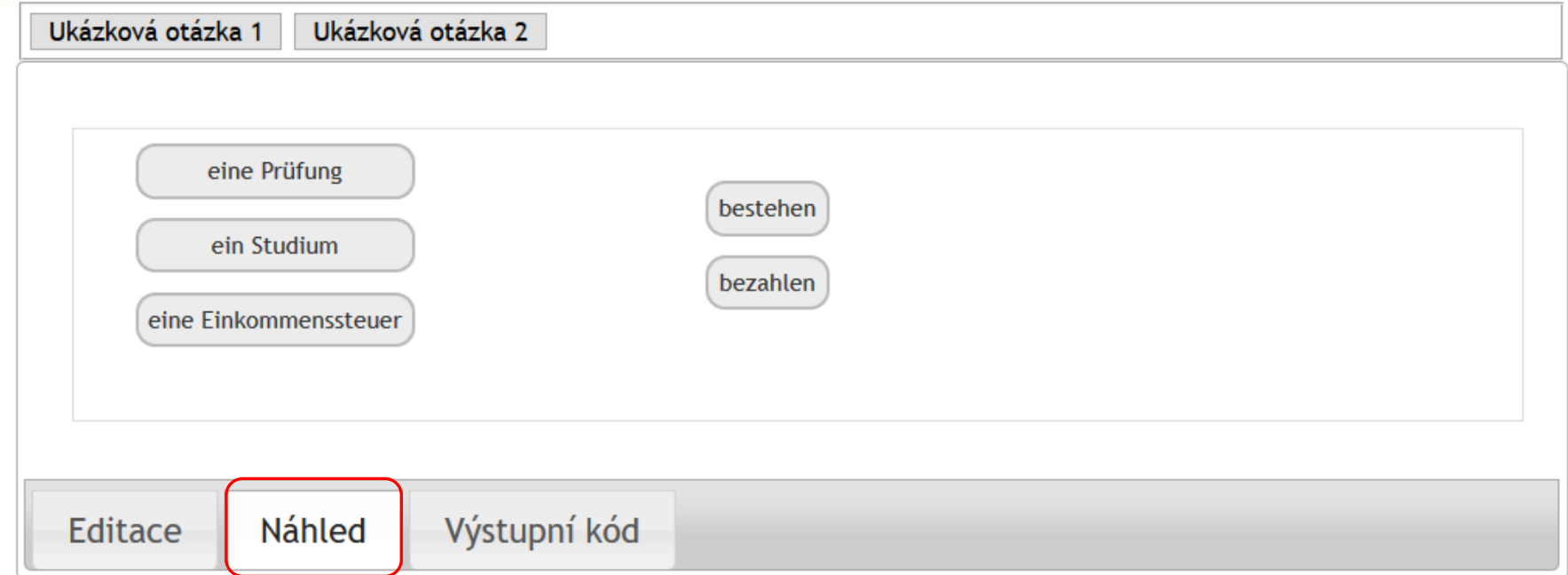

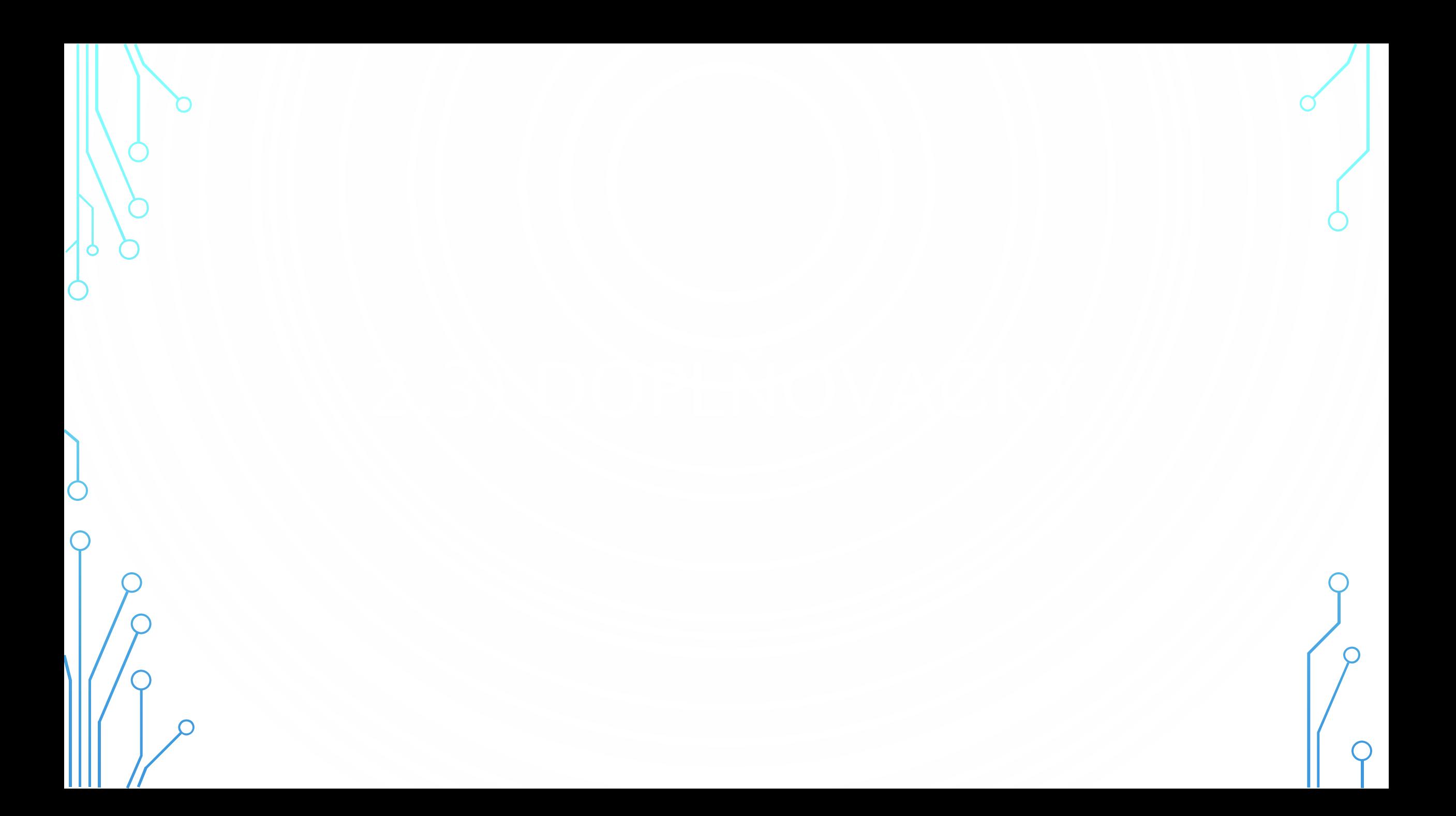

### Titulek otázky

### Zadání otázky

Lösen Sie das Kreuzworträtsel. Was ist das Lösungswort? (Benutzen Sie nur kleine Buchstaben.)

Velikost mřížky: 9 sloupců Nastavit rozměry mřížky řádků × 19 Vyčistit mřížku

· návrh a vyplnění doplňovačky · označení tajenky

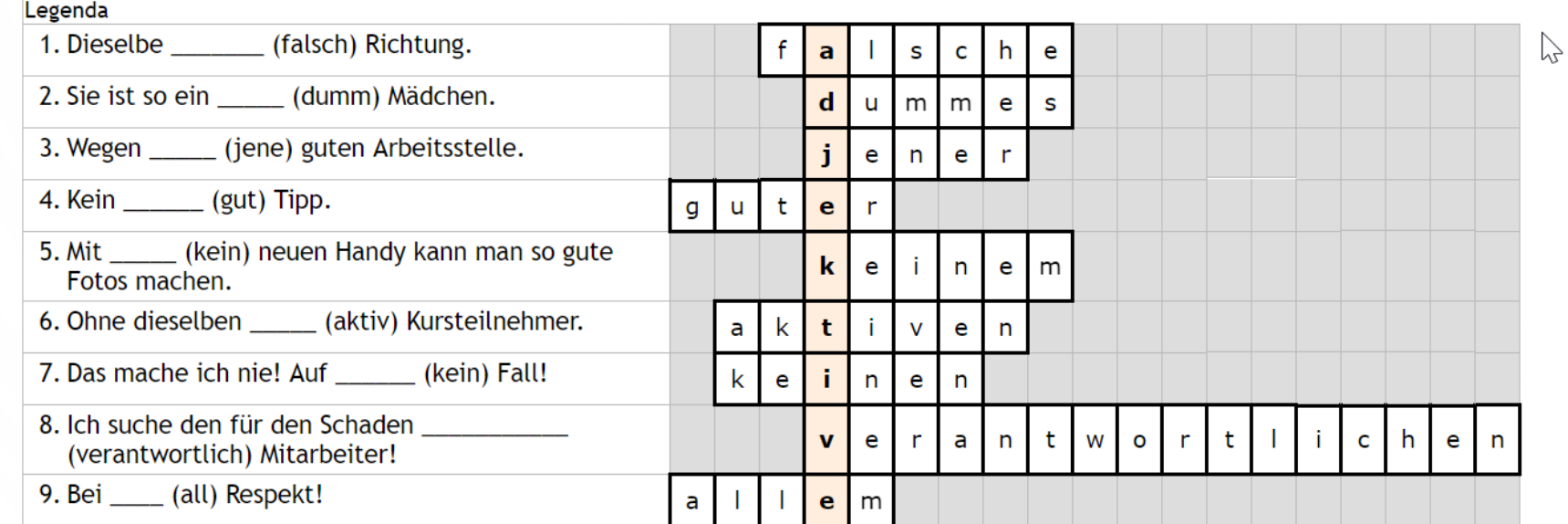

Výstupní kód

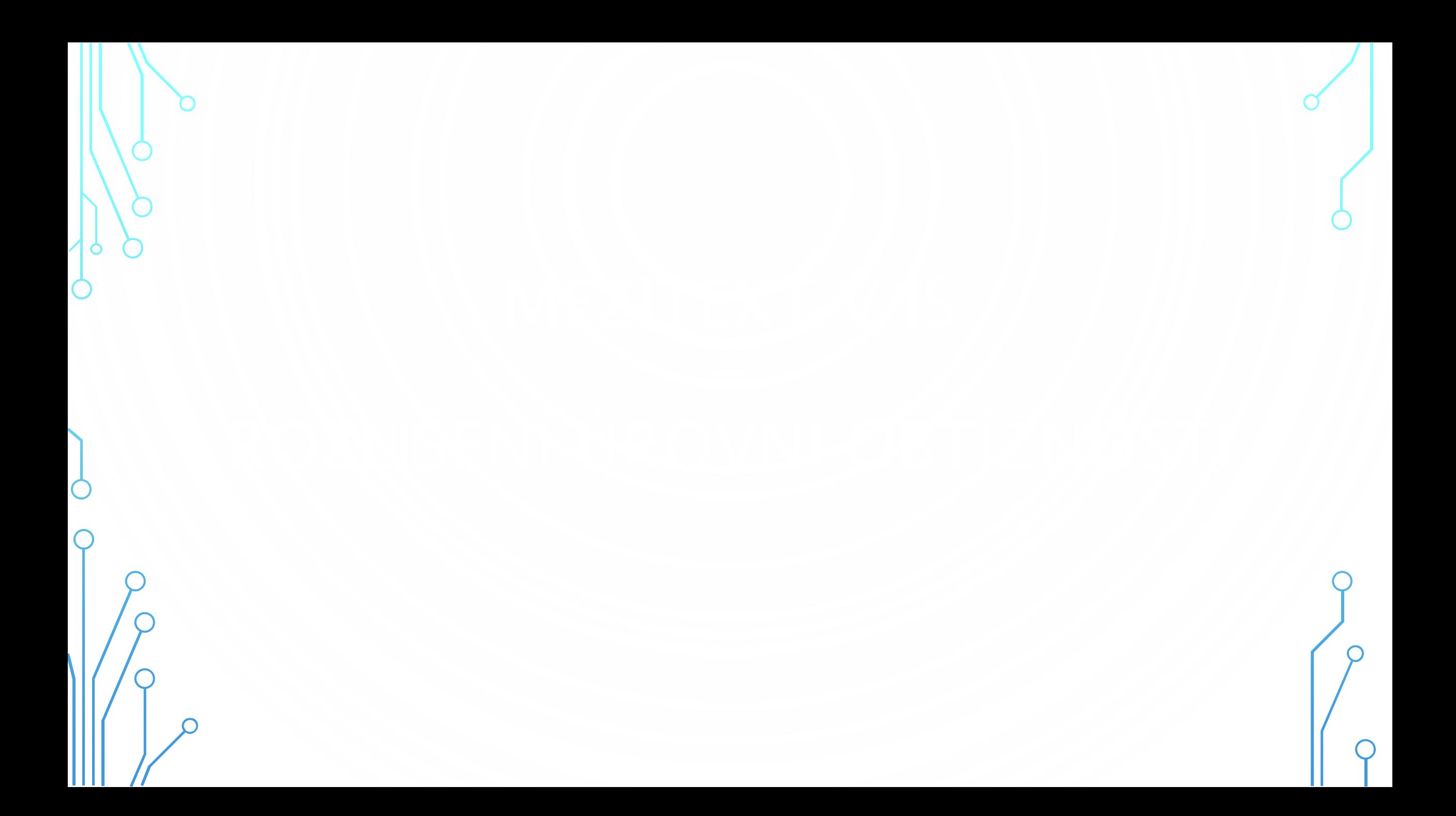

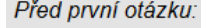

 $1.$ 

• vložit novou otázku r | c | t | tt | v | w | n | m | b | bb | s | a | l | e | textovým editorem || vložit mezitext editorem HTML | textovým editorem

· klikněte: ukaž/skryj zdrojovou formu otázky

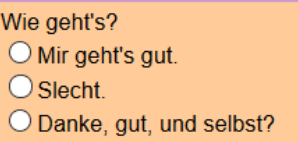

\* Nechci odpovědět. Chci vymazat, co jsem zaškrtl u této otázky.

· upravit formulářem | | textovým editorem (zrušit otázku)

 $body = null$ 

• vložit novou otázku r | c | t | tt | y | y | n | m | b | bb | s | a | ! | e | textovým editorem || vložit mezitext editorem HTML | textovým editorem

· klikněte: ukaž/skryj zdrojovou formu mezitextu

#### úroveň 1

• upravit editorem HTML | textovým editorem (zrušit mezitext)

· vložit novou otázku r | c | t | tt | v | v | n | m | b | bb | s | a | ! | e | textovým editorem || vložit mezitext editorem HTML | textovým editorem

 $1.$ · klikněte: ukaž/skryj zdrojovou formu otázky Wie geht's? O Mir geht's gut. O Slecht. O Danke, gut, und selbst?

\* Nechci odpovědět. Chci vymazat, co jsem zaškrtl u této otázky.

· upravit formulářem | | textovým editorem (zrušit otázku)

#### $body = null$

· vložit novou otázku r | c | t | tt | v | v | n | m | b | bb | s | a | ! | e | textovým editorem || vložit mezitext editorem HTML | textovým editorem

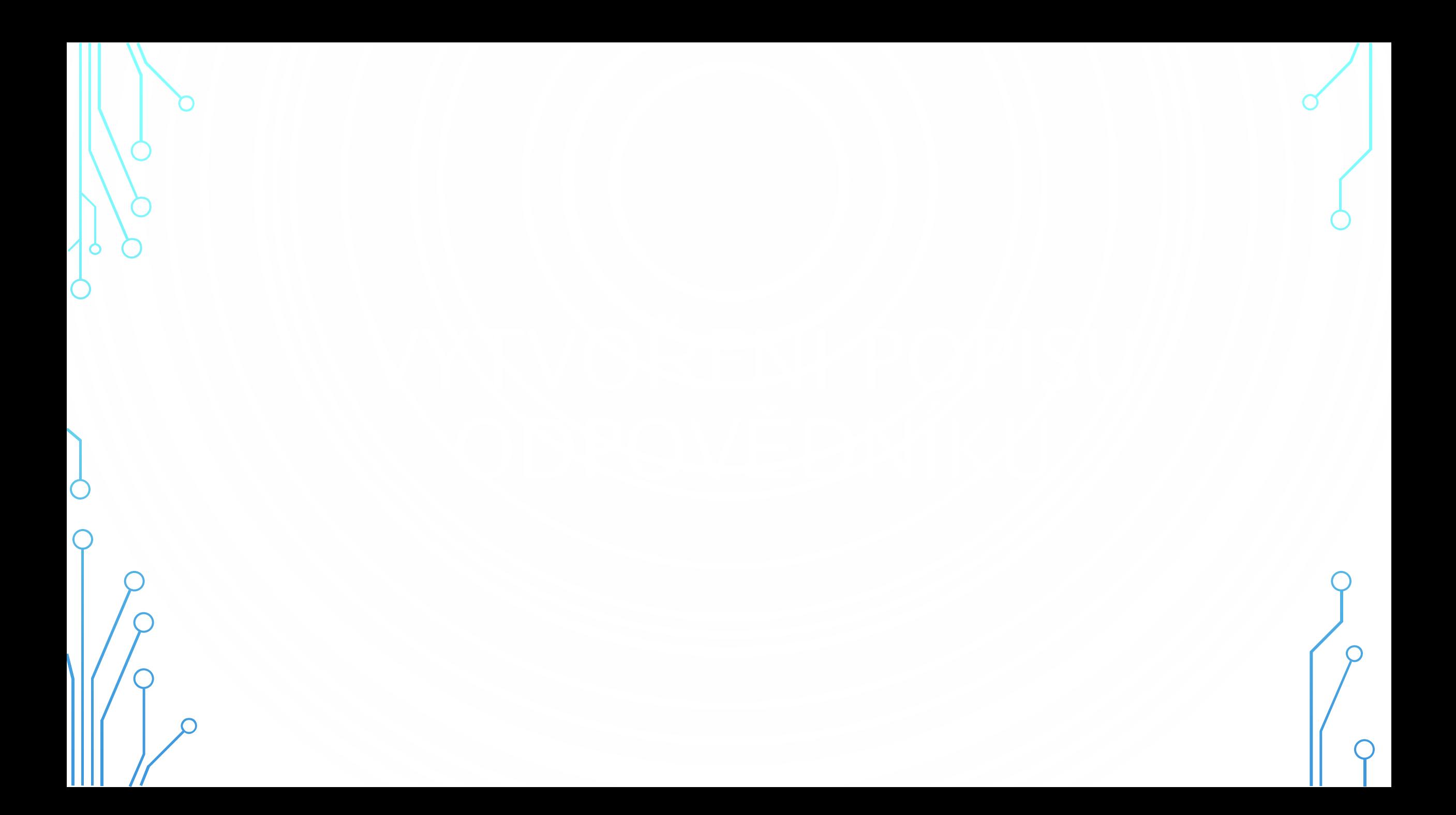

# Masaryk University (CZ) | https://is.muni.cz

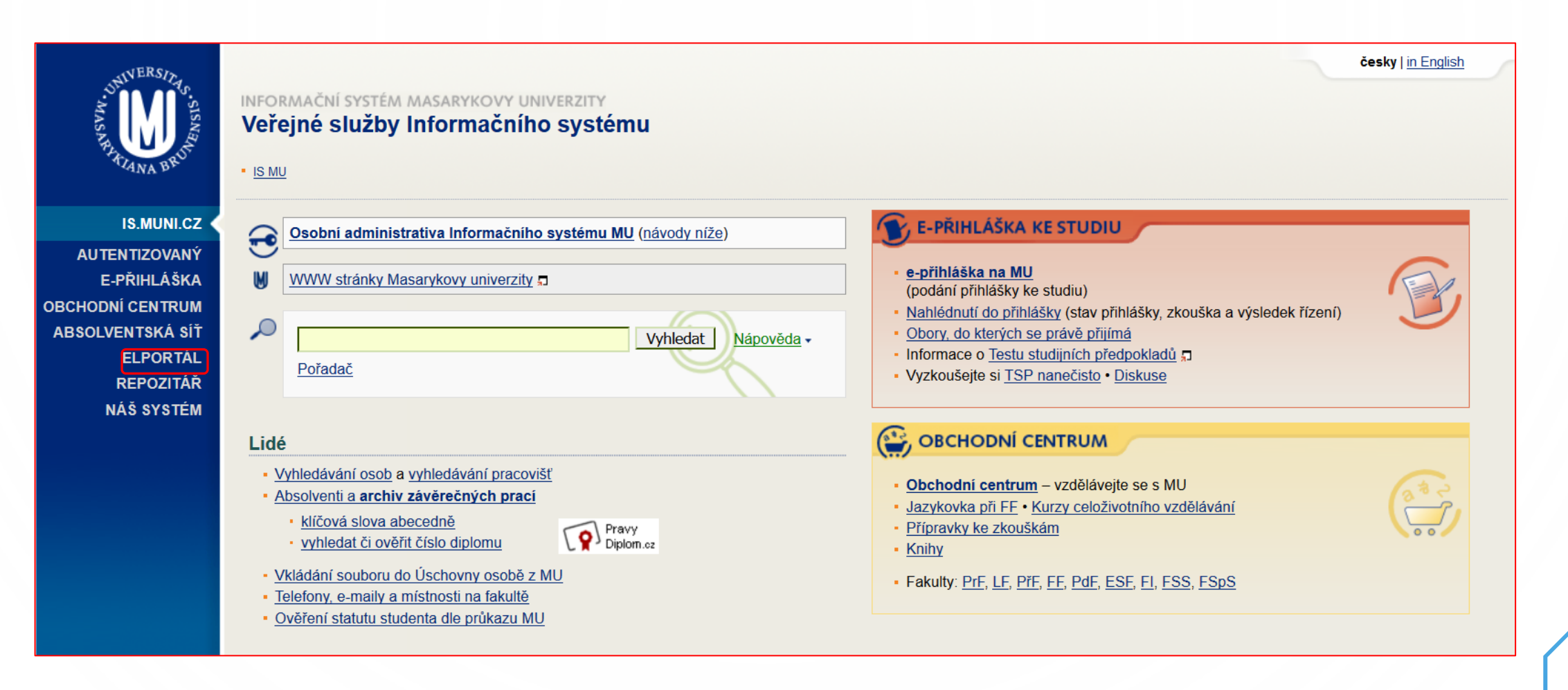

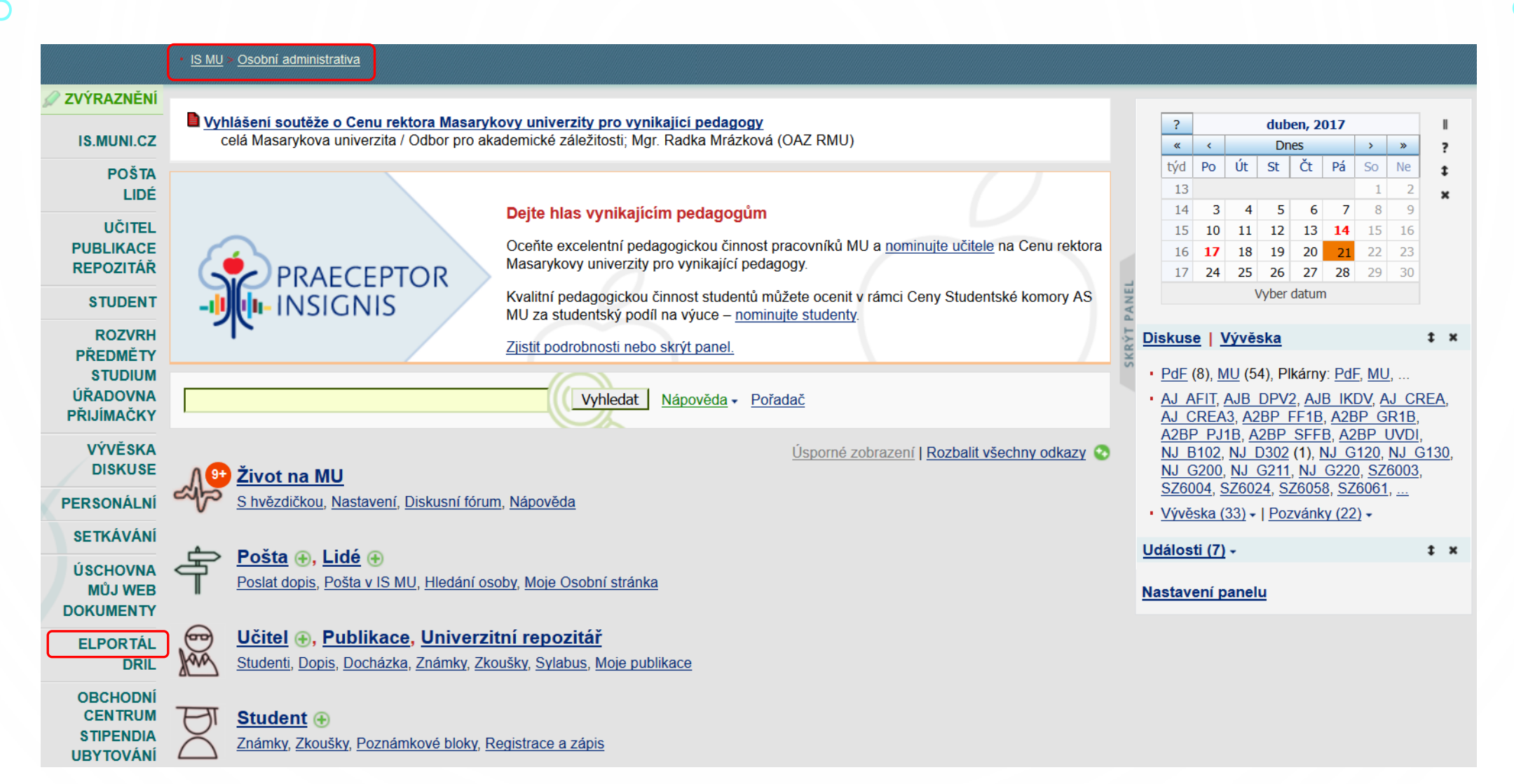

### E-learningové nástroje IS MU

## Úplně dole na stránce najc

Informační systém MU poskytuje širokou nabídku integrovaných nástrojů rozšířenou o doplňující nástroje, které jsou postupně do systému zaváděny.

#### Interaktivní osnova

Přehledná stránka s aktivitami a materiály k výuce uspořádanými časově nebo tematicky. | Nápověda

Zjistit více o: Interaktivní osnova - Studijní materiály -Odpovědníky - Skenování písemek -Odevzdávárny – Poznámkové bloky – Záložky – Rozpisy témat – Diskusní fórum – Dril - Odhalování plagiátů - Externí služby -Editor pokročilých otázek - Převodník -Obtížnost v kostce

. . . . . . . . . . . . . . . .

### Studijní materiály Principy e-learningu na MU např. karel čapek Vyhledat

- · Nápovědy a postupy
- · Často kladené dotazy k e-learningu
- · Autorský zákon použití děl jiných autorů ve výuce
- · Statistiky studijních materiálů
- · Nepředmětové e-learningové aplikace (autentizováno)
- Projekty a Operační programy

## Odpovědníky

Odpovědníky jsou webové formuláře obsahující otázky, které lze automaticky vyhodnotit, nebo volně tvořené otázky, ke kterým respondent vepisuje odpovědi. Typicky se odpovědník použije jako e-learningový nástroj v rámci Záznamníku učitele. Odkazy níže umožňují odpovědník vytvořit, umístit a najít i jinde - např. v Dokumentovém serveru nebo v agendě Můj web. To se hodí, pokud je odpovědník určen jiné skupině osob než studentům kurzu; např. při tvorbě dotazníku pro zaměstnance nebo všechny studenty fakulty.

- Sady otázek (vytváření, úprava)
- · Popisy odpovědníků (vytváření, úprava)
- Zodpovězení odpovědníku
- Odpovědi
- Obtížnost
- · Obnovení zrušených odpovědí
- Export odpovědí

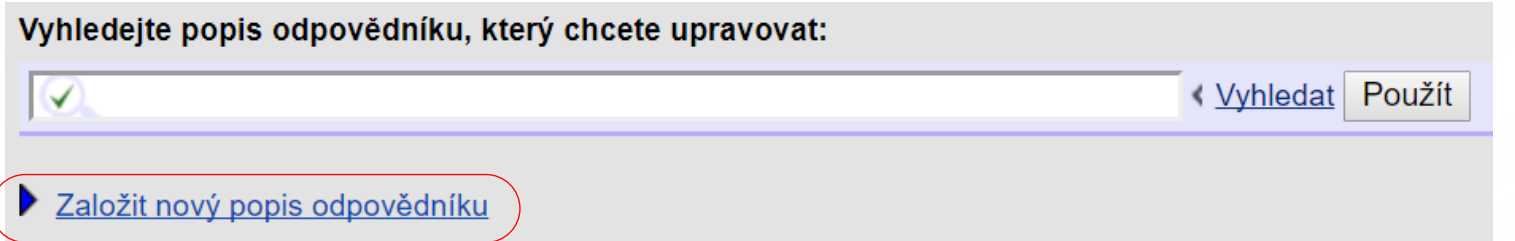

Chci nový odpovědník předvyplnit implicitně pro režim:

### o procvičování

K čemu: práce studentů mimo výuku (kontrolní otázky, drilování, ...) Typické nastavení: lze skládat opakovaně, lze vidět řešení

#### $\bigcirc$ ostrý test u PC

K čemu: klikací písemka Typické nastavení: časový limit, zabránění opisování, body do pozn. bloku

#### ukázka pro nácvik ostrého zkoušení u PC

K čemu: aby se studenti v klidu seznámili s aplikací Typické nastavení: jako ostrý test u PC, ale body se neukládají

#### $\circ$ oživený text či průzkum

K čemu: výukový materiál (text, obrázky, odkazy) prokládaný otázkami K čemu: průzkum např. zájmu o zk. předtermín či názorů na určité téma Typické nastavení: pevné pořadí mezitextů a otázek, lze se opakovaně vracet

### ○ skenovat zaškrtávací písemku

K čemu: pro sken písemky s otázkami : c či : r

Skenovat rukou psaný text s body

K čemu: pro sken papírové, ručně obodované písemky

#### $\bigcirc$  jiné nastavení

K čemu: režim, kde není nic přednastaveno Typické nastavení: žádné, všechny rubriky jsou zvýrazněné

Vybrat

### Vytváří se nový popis odpovědníku.

Vyberte složku, do které se má popis odpovědníku umístit: Implicitně je předvyplněna složka testbank.

B<mark>∖</mark> vložte Adresu do ISu (např. přenesením myší z jiného okna IS), nebo klikněte <u>na Vyhleda</u>t a vyberte požadovanou složku nebo soubor. <mark>√ <u>Vyhledat</u> DPoužít</mark> ⊻

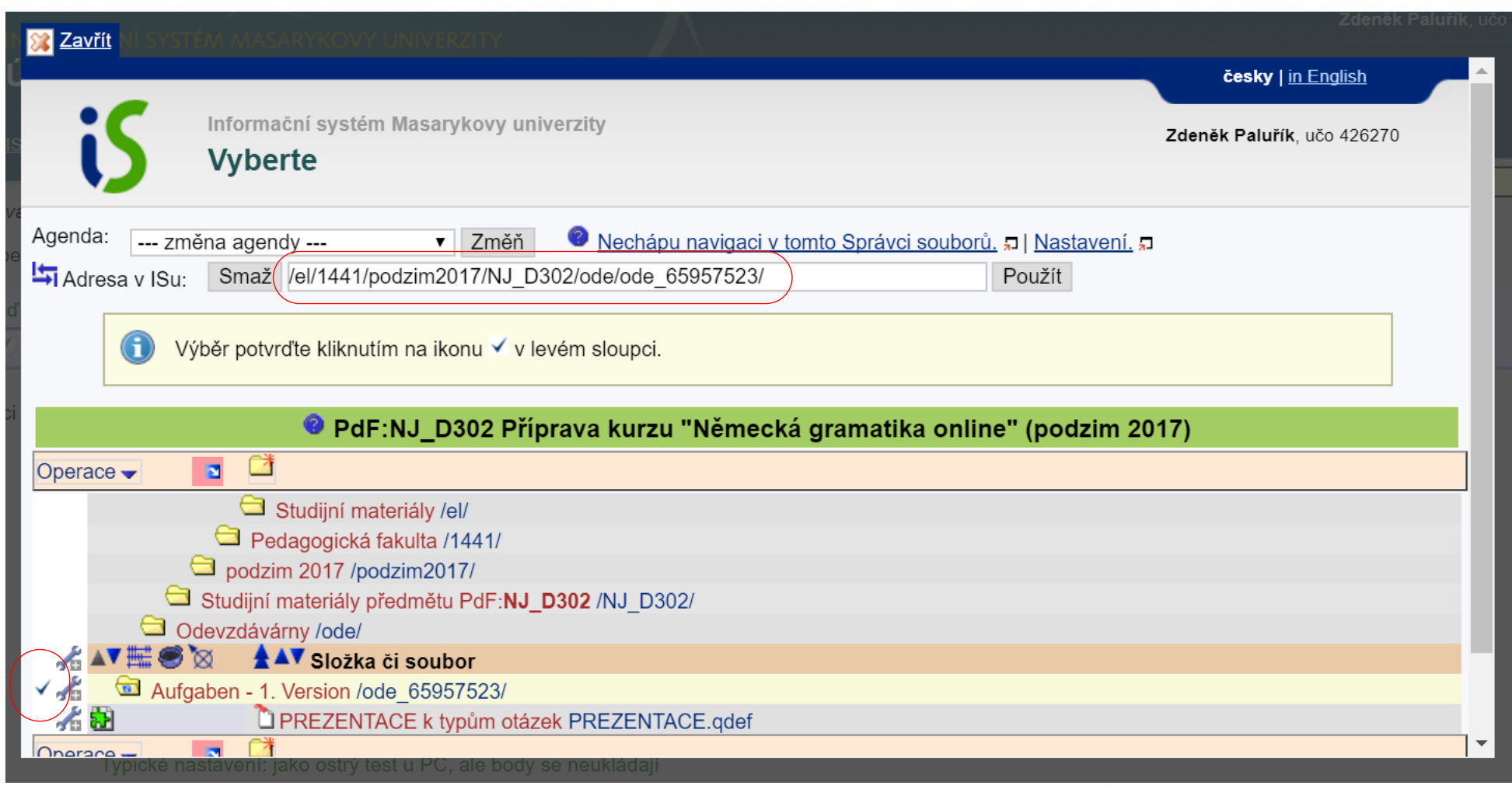

Vytváří se nový popis odpovědníku.

Vyberte složku, do které se má popis odpovědníku umístit: Implicitně je předvyplněna složka testbank.

Buď vložte Adresu do ISu (např. přenesením myší z jiného okna IS), nebo klikněte na Vyhledat a vyberte požadovanou složku nebo soubor. √ /el/1441/podzim2017/NJ D302/ode/ode 65957523/ <u>**Vyhledat**</u> Použít

Vytváří se nový popis odpovědníku.

Vyberte složku, do které se má popis odpovědníku umístit: Implicitně je předvyplněna složka testbank.

Forma: příjmení\_téma

Např. Paluřík\_Modalverb

 $\overline{\mathbf{v}}$ 

/el/1441/podzim2017/NJ D302/ode/ode 65957523/ Změnit

**Režim** 

procvičování

Název odpovědníku (povinný) 2

Jméno souboru (nepovinné) 2

Pokyny k odpovědníku (nepovinné) 2

#### nutno vyplnit

#### Výběr sad otázek:

✓

Žádné sady dosud nebyly vloženy.

Příp. vyberte jiný soubor se sadou otázek (qdef):

Buď vložte Adresu do ISu (např. přenesením myší z jiného okna IS), nebo klikněte na Vyhledat a vyberte požadovanou složku nebo soubor.

**X** Zavřít **Vyberte** Agenda: O Nechápu navigaci v tomto Správci souborů. "□ Nastavení. "□ --- změna agendy --v Změň Adresa v ISu: Smaž /el/1441/podzim2017/NJ D302/ode/ode 65957523/ Použít Výběr potvrďte kliknutím na ikonu √ v levém sloupci. ● PdF:NJ\_D302 Příprava kurzu "Německá gramatika online" (podzim 2017)  $\blacksquare$ Operace – Studijní materiály /el/ Pedagogická fakulta /1441/ podzim 2017 /podzim 2017/ Studijní materiály předmětu PdF:NJ D302 /NJ D302/ Odevzdávárny /ode/ **AV NO 2 AV Složka či soubor** Aufgaben - 1. Version /ode\_65957523/ √☆記 PREZENTACE k typům otázek PREZENTACE.qdef - Că  $\blacksquare$ Operace -

Vyhledat Použít

### nutno vyplnit

#### Výběr sad otázek:

Žádné sady dosud nebyly vloženy.

Příp. vyberte jiný soubor se sadou otázek (qdef):

Buď vložte Adresu do ISu (např. přenesením myší z jiného okna IS), nebo klikněte na Vyhledat a vyberte požadovanou složku nebo soubor.

√ /el/1441/podzim2017/NJ D302/ode/ode 65957523/PREZENTACE.qdef <mark>⊀ Vyhle¢at</mark> Použít

## nutno vyplnit

#### Výběr sad otázek:

použít: zaškrtněte u sad, ze kterých se mají použít otázky počet otázek: lze vybrat jen několik otázek (prvních nebo náhodně)

pořadí sady: jak mají jít sady za sebou - nevyplníte-li, jdou jak jsou zavedeny nebo náhodně

PREZENTACE k typům otázek /el/1441/podzim2017/NJ\_D302/ode/ode\_65957523/PREZENTACE.qdef

použít

otázek z celkem 8 (nevyplněno = použít vše)

pořadí sady <u>upravit sadu</u>

Příp. vyberte jiný soubor se sadou otázek (qdef):

/el/1441/podzim2017/NJ\_D302/ode/ode\_65957523/PREZENTACE.qdef Změnit

#### Pořadí otázek v rámci odpovědníku má být:

C zcela náhodné

postupně otázky z jednotlivých sad, v rámci každé sady zamíchat náhodně

· zachovat posloupnost otázek tak, jak jsou za sebou v sadě

Pořadí odpovědí (jsou-li nějaké odpovědi nabízeny) má být:

<del>náhodné</del>

2 zachovat pořadí tak, jak je v definičních souborech

#### Implicitní počty bodů ? přednastaveno

 $\blacksquare$  nebodovat implicitní body studentům nezobrazovat  $\Box$ impli $\acute{c}$ itní počet bodů za správně zodpovězenou otázku (ok) implicitní počet bodů za špatně zodpovězenou otázku (nok) implicitní počet bodů za nezodpovězenou otázku (null)

#### Zobrazit studentům odpovědi po jejich práci s odpovědníkem přednastaveno

zobrazovat pouze u správně zodpovězených otázek 2

<del>povolit zobrazování získaných bodů</del>√ seznamu průchodů <mark>(?</mark>

- le ihned při vyhodnocení odpovědníku
- automaticky zobrazit ihned po prácí s odpovědníkem

 $\circlearrowright$  po skončení období, kdy je s odpovědníkem možno pracovat

 $\circ$  nikdy

O prohlídku zobrazit až po pokusech (pokud není celý odpovědník správně zodpovězen dříve) 2

do

pouze v době od

ma (nedoporučuje se používat) ?

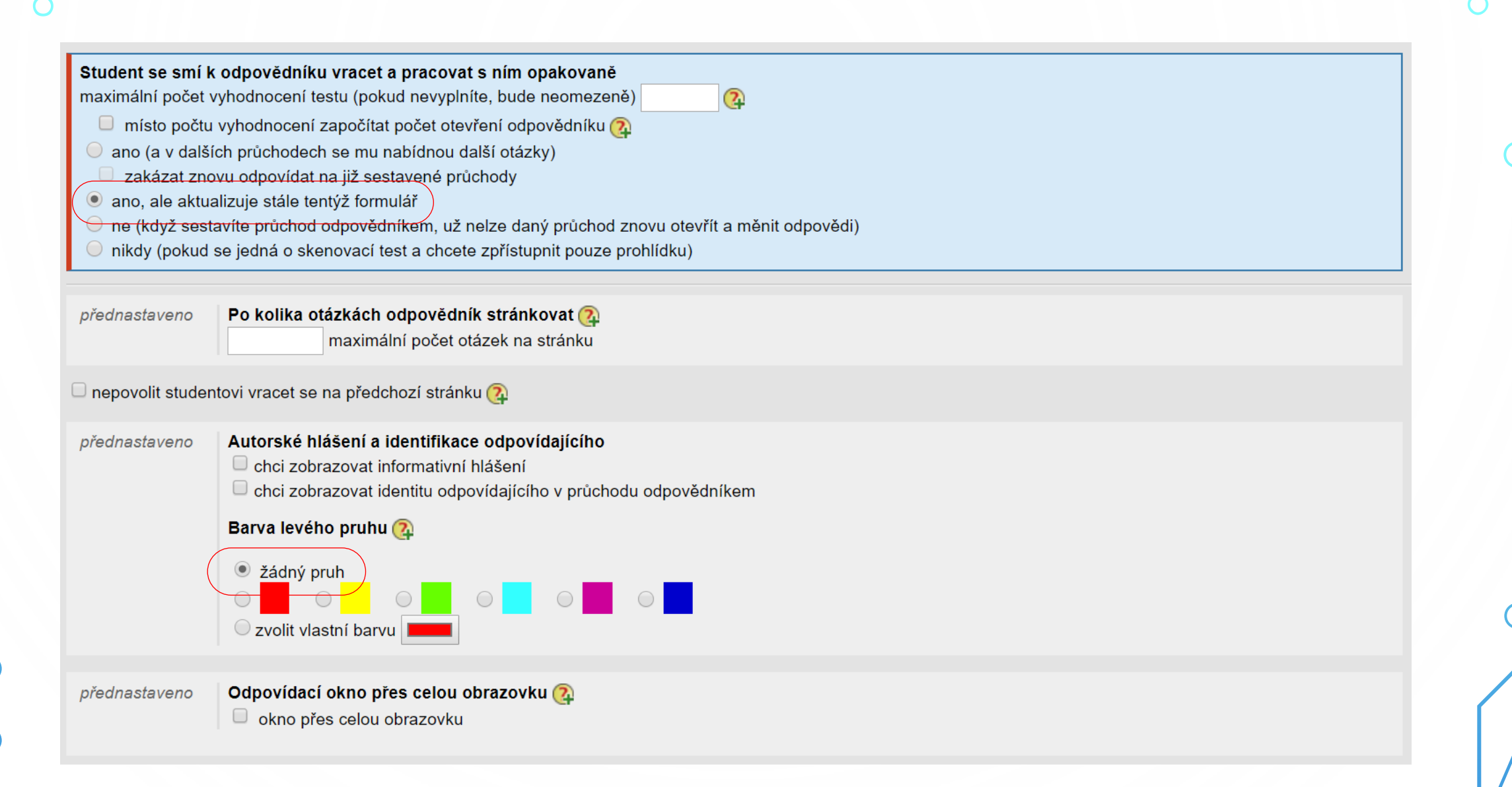

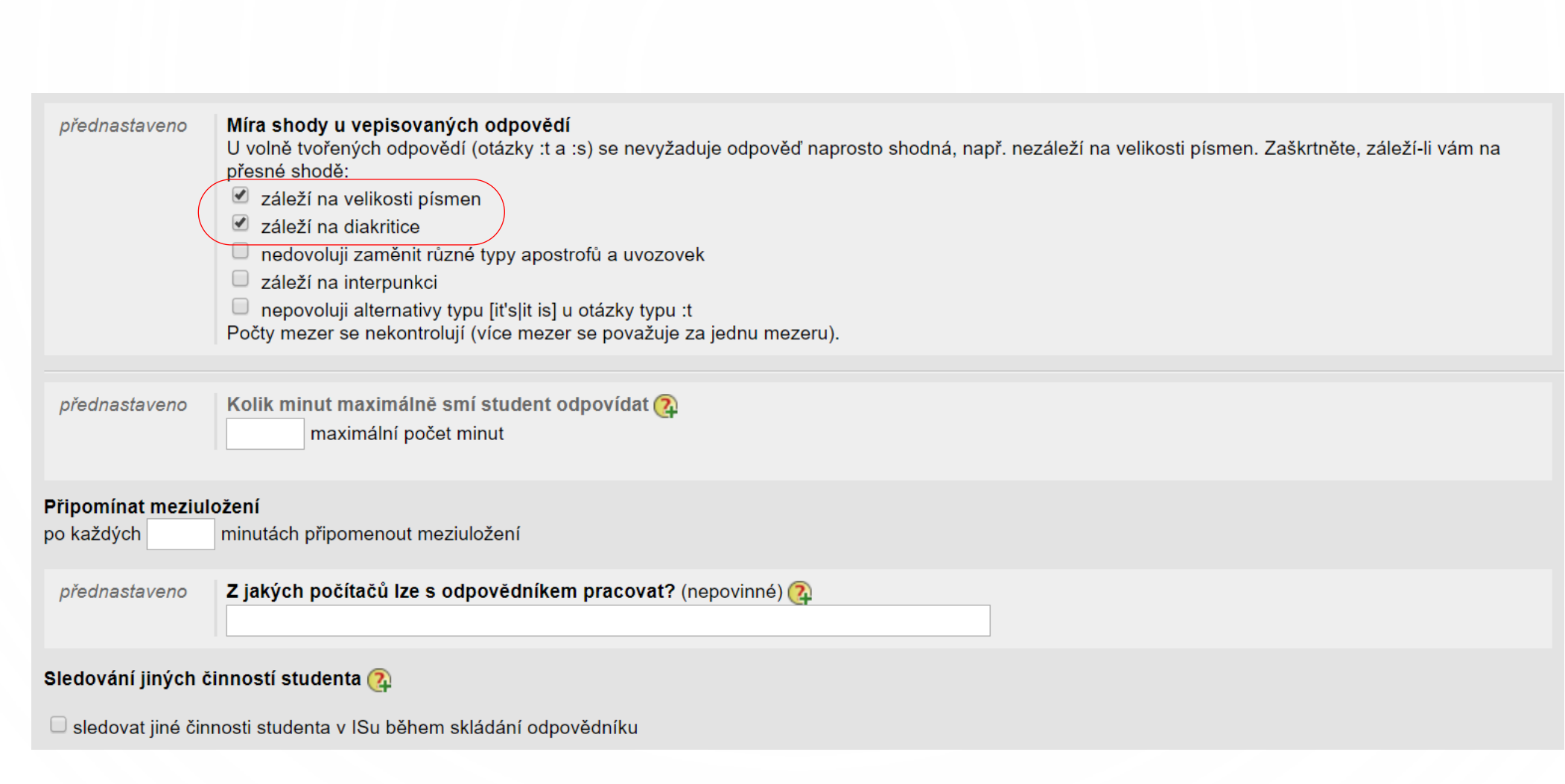

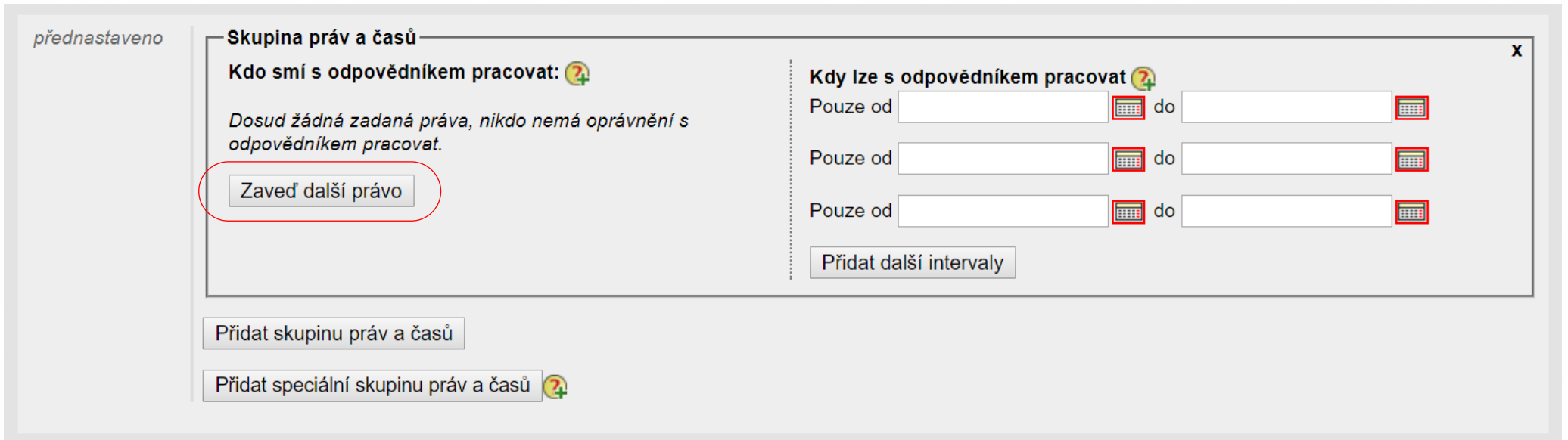

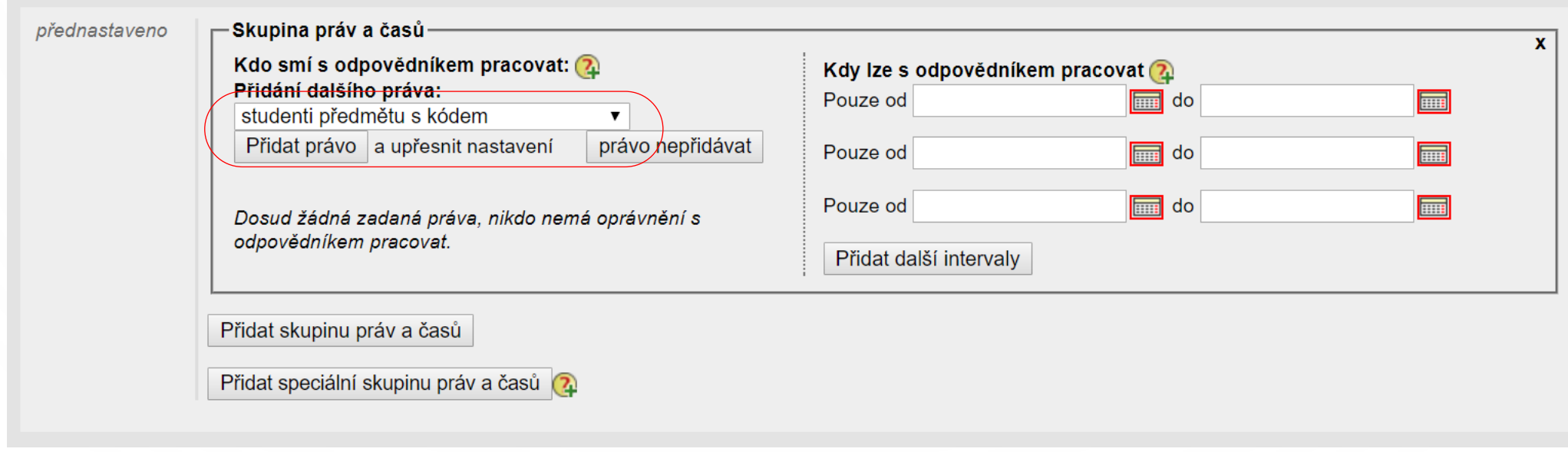

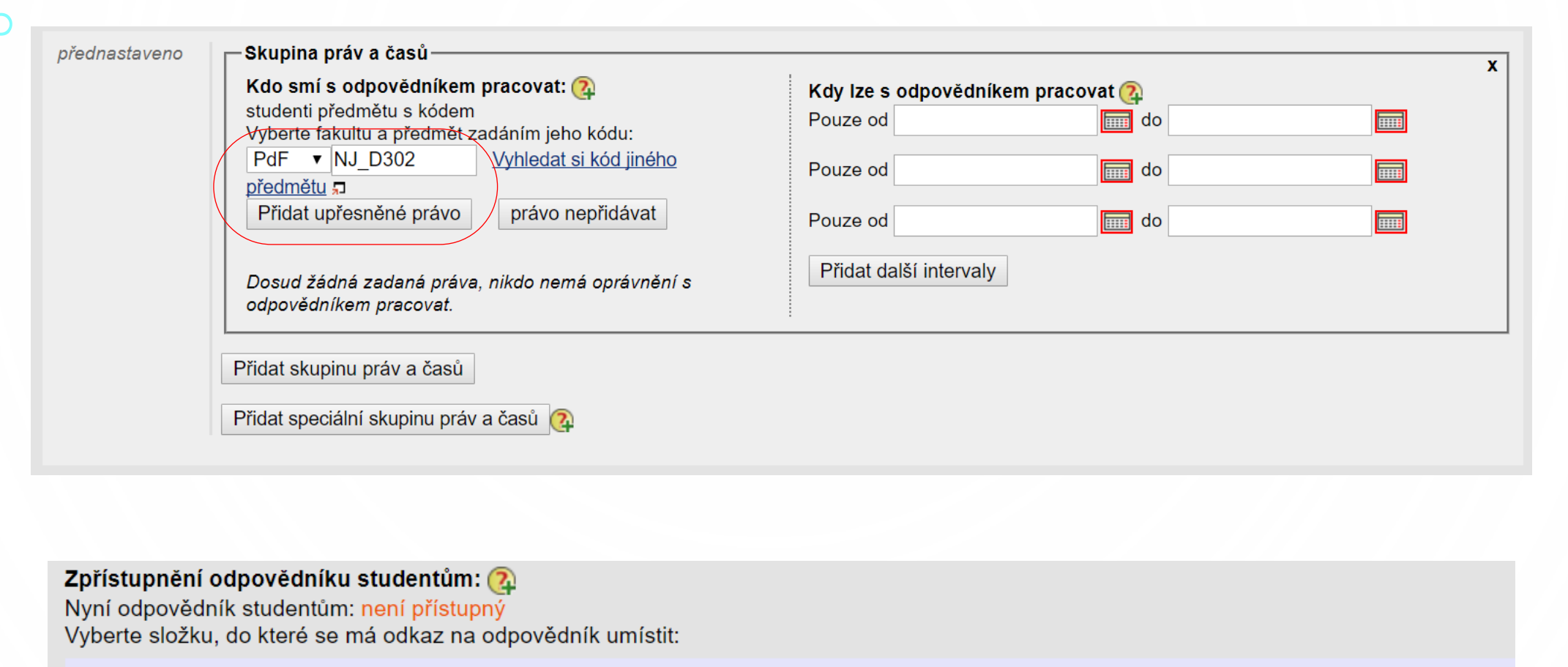

Buď vložte Adresu do ISu (např. přenesením myší z jiného okna IS), nebo klikněte na Vyhledat a vyberte požadovanou složku nebo soubor.

Vyhledat Použít

Uložit a zatím studentům nezpřístupnit | Uložit a zpřístupnit

✓

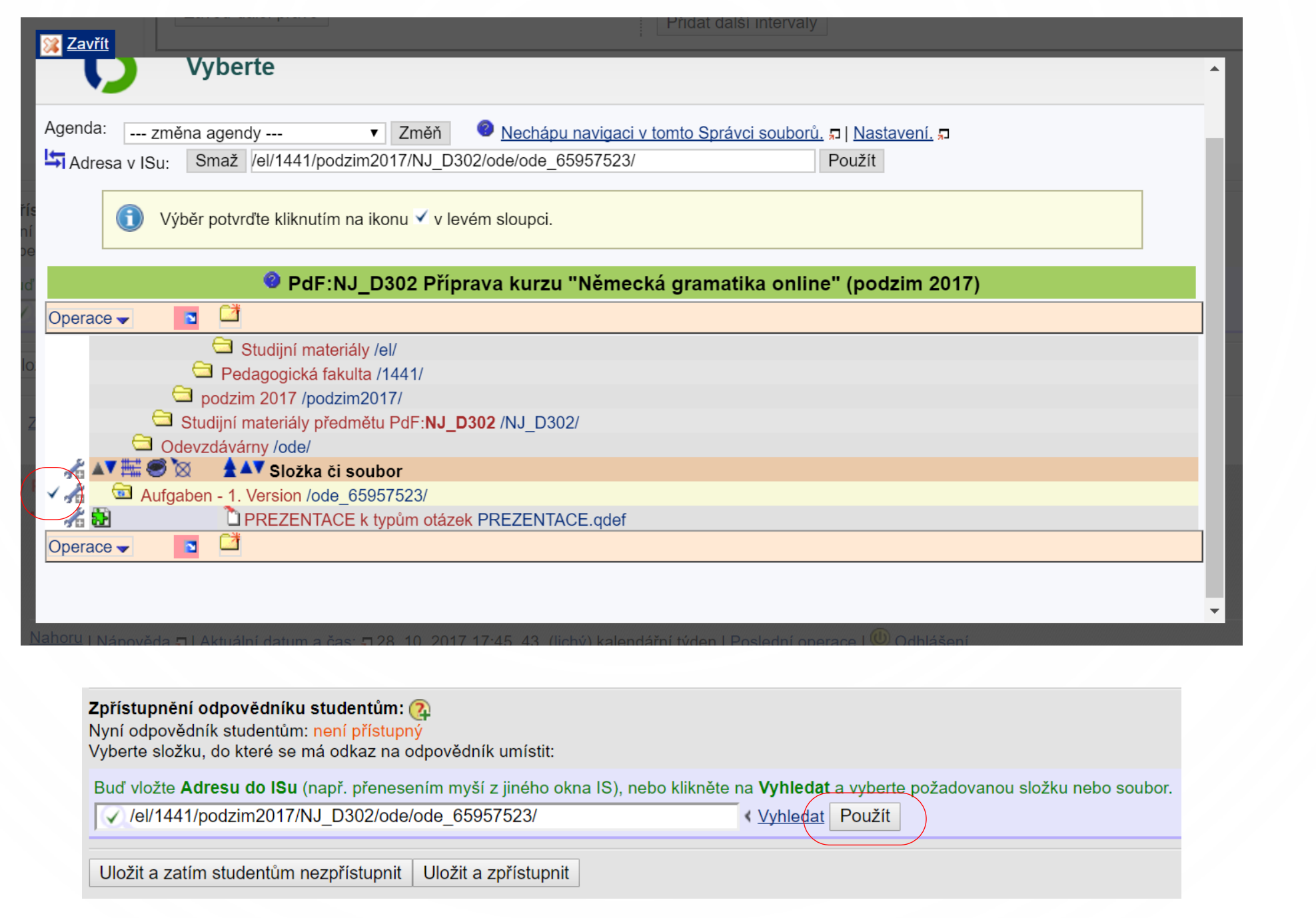

 $\int$ 

 $\Omega$ 

POCOL.

 $\bigcirc$ 

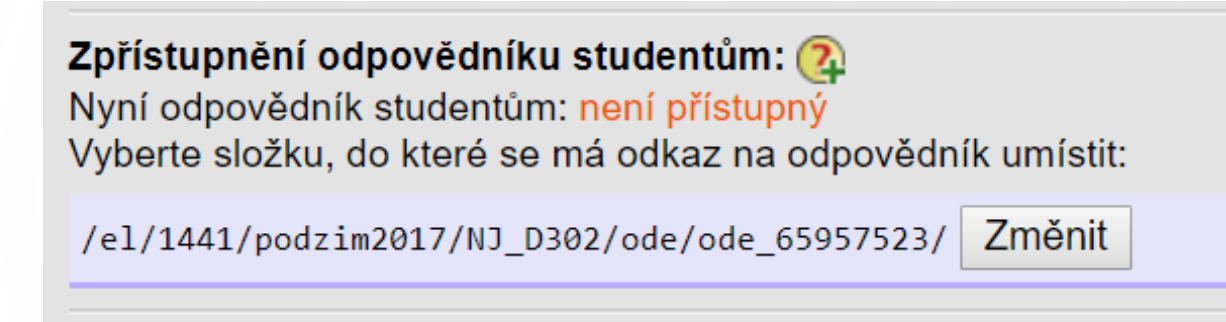

Uložit a zatím studentům nezpřístupnit Uložit a zpřístupnit

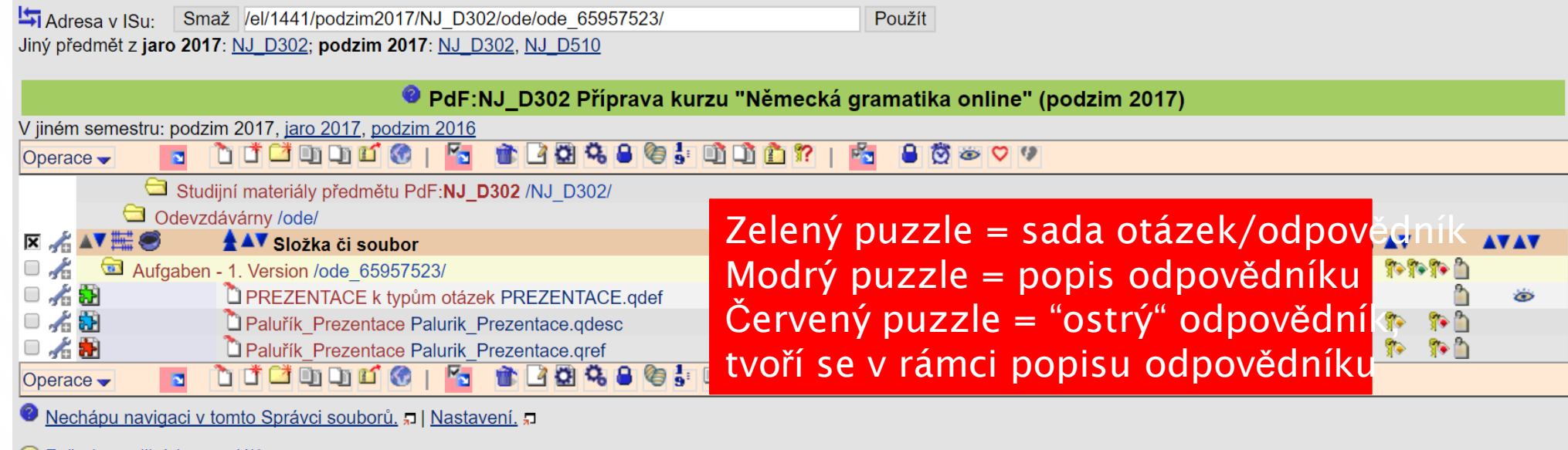

Zpět do studijních materiálů

« Zpět do Záznamníku učitele

© Zpět na předmět NJ\_D302 Příprava kurzu "Německá gramatika online"